# 中國知識資源總庫 使用手冊

同方知網(北京)技術有限公司

碩睿資訊有限公司 撰寫

# 目次

<span id="page-1-0"></span>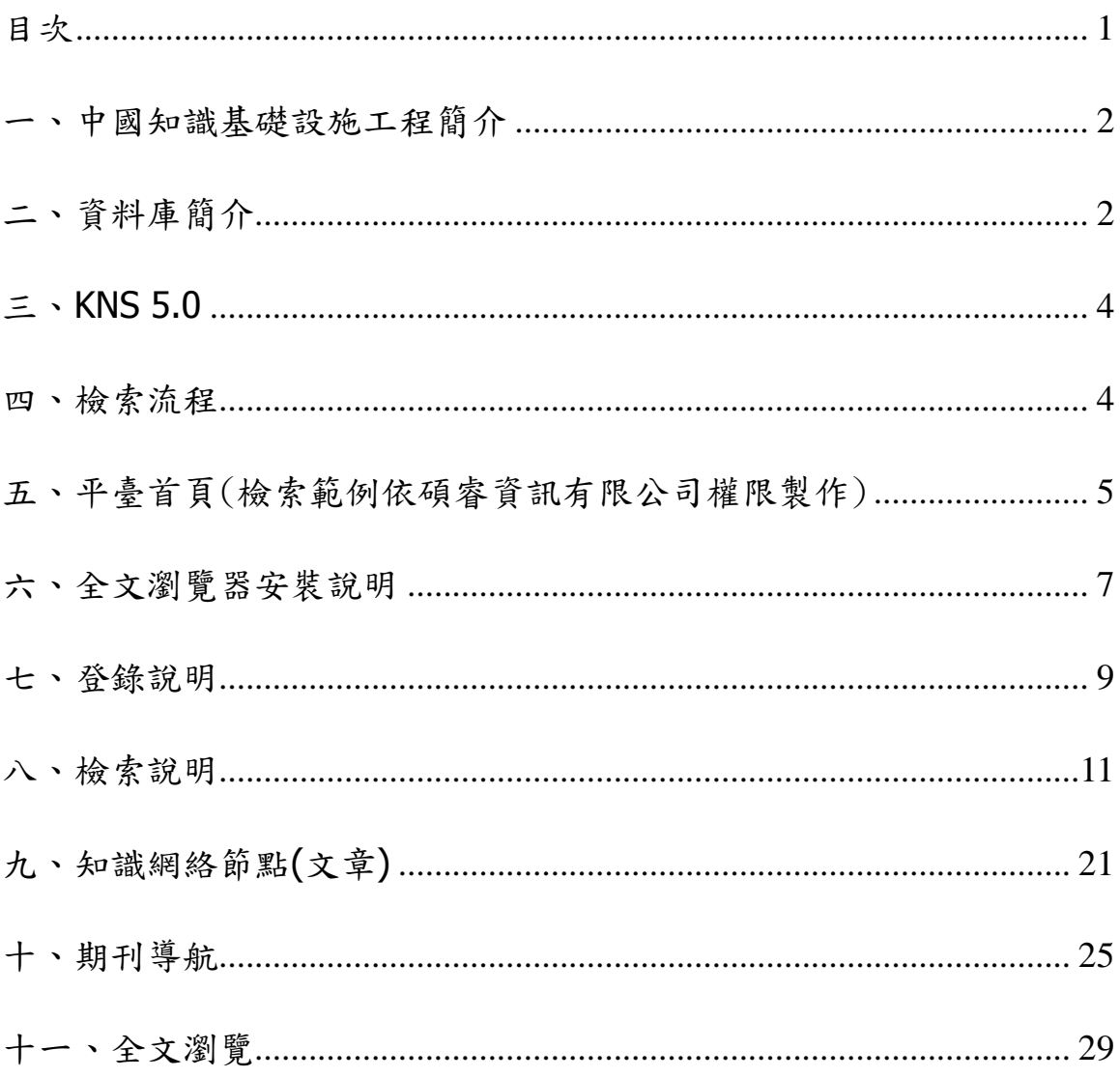

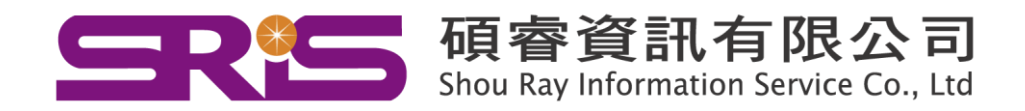

#### <span id="page-2-0"></span>一、中國知識基礎設施工程簡介

大陸清華大學、清華同方於1999年6月,基於資源共享、加值與利用之目標, 共同發起國家資訊重點建設工程-「國家知識基礎設施工程」平台(National Knowledge Infrastructure,簡稱 CNKI),以實現全社會之知識資源傳播的理念。

經清華大學以及學術界、教育界、出版界、圖書情報界等共同努力,CNKI 工 程集團已自主開發出具領先國際水準之數位圖書館技術,建置華文資料量最大之 「CNKI 數字圖書館」,並正式啟用《中國知識資源總庫》及 CNKI 網絡資源共享平 台。

歷經十年的發展歷程,CNKI 平台系列資料庫已為全球 30 多個國家之五百多所 大學、公共圖書館、科研機構、企業、醫院等進行華文文獻的服務。CNKI 系列資 料庫即歸屬在《中國知識資源總庫》裡,為一整合式檢索系統。藉產學合作與官方 支援,現已為華文資源最豐富、服務最有效之知識平台。

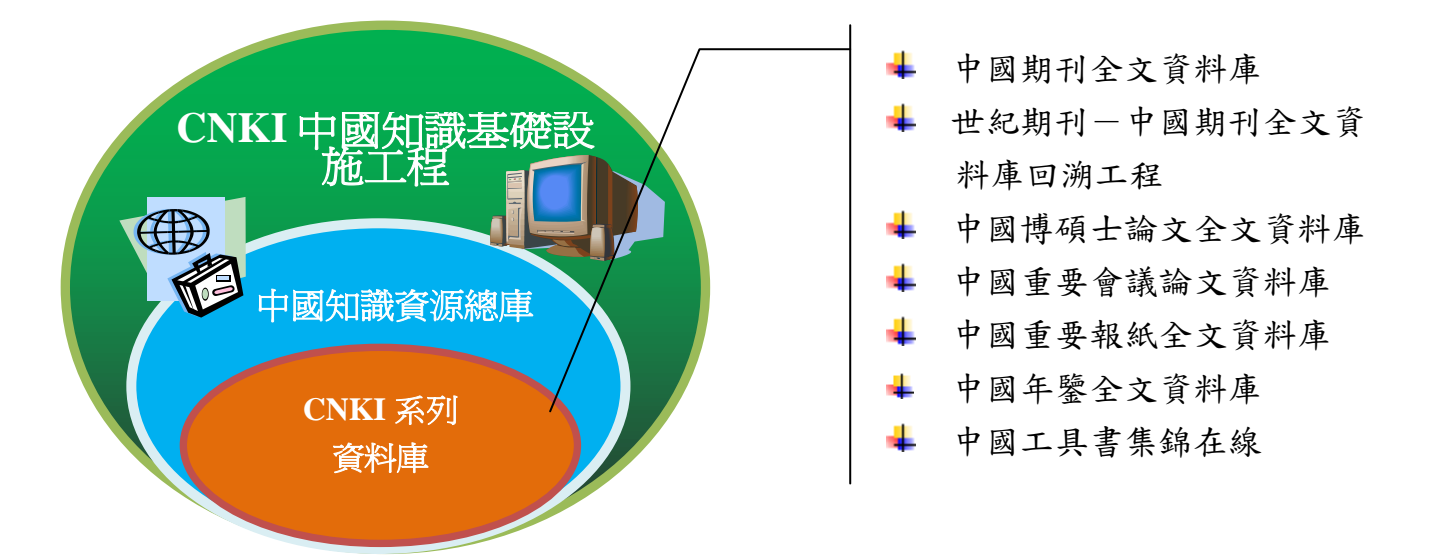

# <span id="page-2-1"></span>二、資料庫簡介

《中國期刊全文資料庫》(China Journal Full-text Database),簡稱 CJFD,是 目前世界上最大的連續動態更新中文全文資料庫,收錄 8,000 餘種期刊,內容涵蓋 自然科學、工程技術、農業、哲學、醫學、人文社會科學等各個領域,資料收錄自 1994 年來迄今發表的文獻,並對其中近 4,000 種期刊進行回溯工程(自 1993 年至創 刊),是探究華文資源不可或缺的優質資源與參考工具。

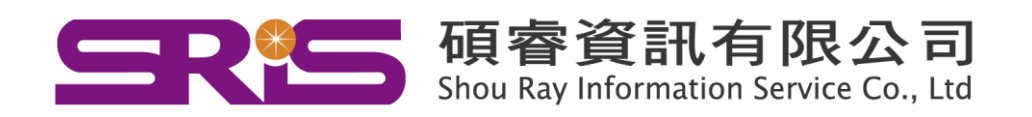

《世紀期刊一中國期刊全文資料庫回溯工程》收錄創刊以來至1993年,將近 4,000 種專業核心期刊。其遴選依據如:北京大學圖書館《中文核心期刊要目總覽》、 《中國科學計量指標:論文與引文統計》、《中國人文社會科學核心期刊要覽》等重 要期刊指標,兼顧收錄文獻深度和品質,極具教學或研究應用的實務價值。

《中國博碩士論文全文資料庫》是目前大陸相關學位論文收錄質量最高、最即 時更新之博士、碩士學位論文資料庫。收錄自 2000 年來,近 900 所大陸學位單位 之論文,學科領域平均涵蓋自然科學與社會科學等領域,是了解中國高等研究教育 成果的最佳指標。

《中國重要會議論文資料庫》收錄中國大陸各類重要學術、協會與其他學術機 構在中國召開之全國性、國際性會議論文集,包括正式出版品和非正式的學術出版 品,得掌握華文地區的研究趨勢。

《中國重要報紙全文資料庫》是大陸內、目前少有之以重要報紙的學術、資料 性文獻為收錄依據的線上資料庫。自 2000 年起,收錄大陸公開發行之 500 多種報 紙,總量高達900多萬篇,是您快速掌握所有報導議題之依據。

《中國年鑒全文資料庫》以全面、系統、精準之徵集為原則,收錄手冊、年表、 圖錄、書目、表譜、統計、指南等各種類型資料於一身之綜合性質的年鑒全文資料 庫。凡使用者欲參考政府到地方產業行政文件、統計圖表、重要事件、法律法規、 關鍵人物、機構介紹等內容,皆可在此資料庫中一覽歷年的事件內容,是您全方位 掌握整個中國大陸年度情報之重要線上工具書。

《中國工具書集錦在線》收錄了近 200 家由出版社邀請權威專家撰寫之字典、 詞典、百科全書、圖錄、表譜(含醫學圖譜)、標準、手冊、名錄等,共 2,000 多部 工具書,詞條 1,000 多萬個、70 萬張圖片,其内容涵蓋自然科學與人文社會科學各 領域。其專業之編撰品質,此資料庫已榮獲大陸「十一五」國家重點電子出版物規 劃選題和國家重大網路出版工程資料庫,為使用者提供了精準、可信之專權檢索服 務!

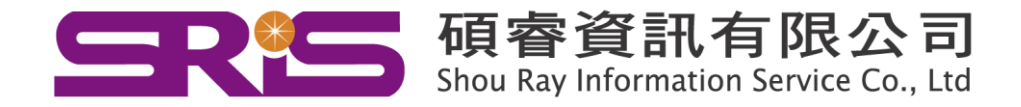

# <span id="page-4-0"></span>三、**KNS 5.0**

KNS,是 CNKI 知識網絡服務平臺的簡稱,又稱知識網絡服務系統(Knowledge Network Service Platform),KNS 5.0 即為知識網絡平臺 5.0 版本,是由同方知網(北 京)技術有限公司設計並研製。特色簡列如下:

- (一) 跨庫檢索
- (二) 知網節點
- (三) 文獻導航
- (四) RSS 訂閱

# <span id="page-4-1"></span>四、檢索流程

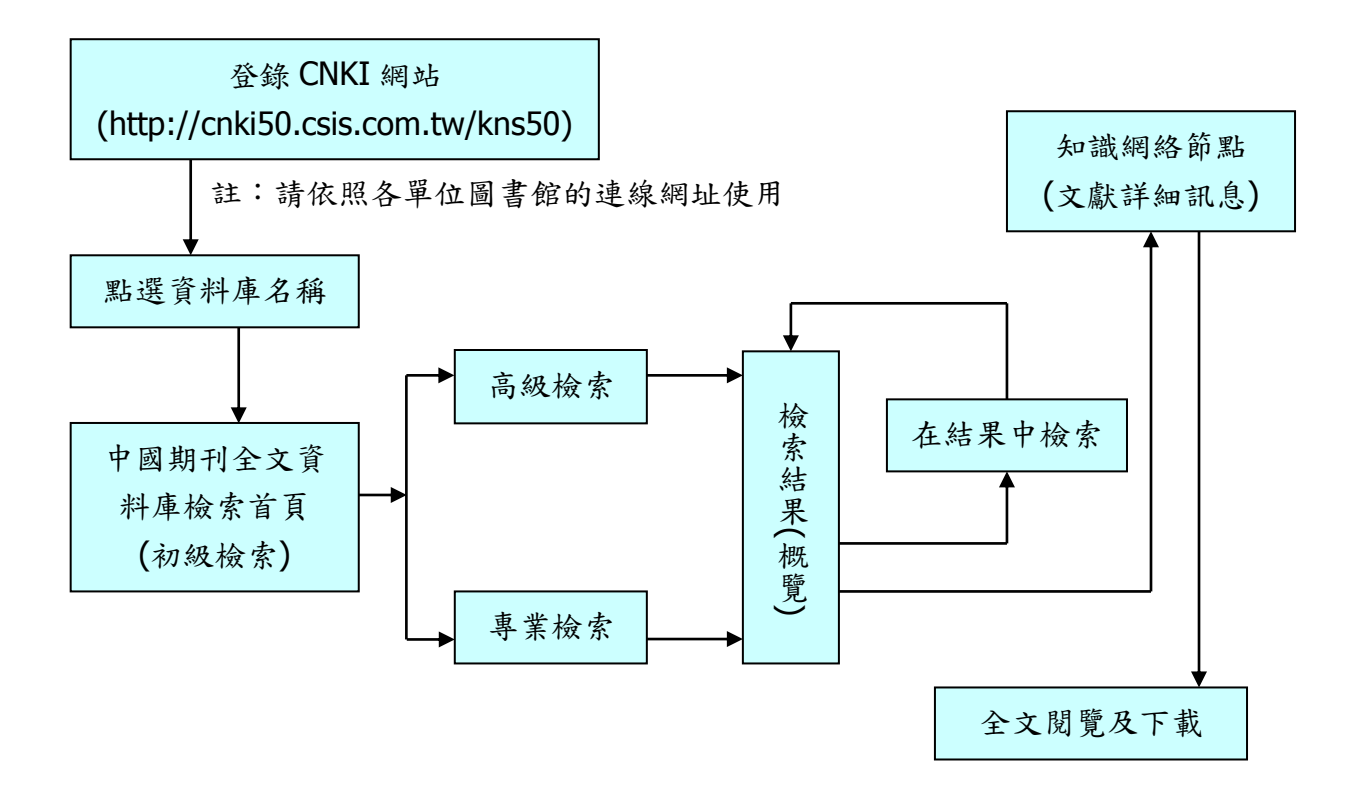

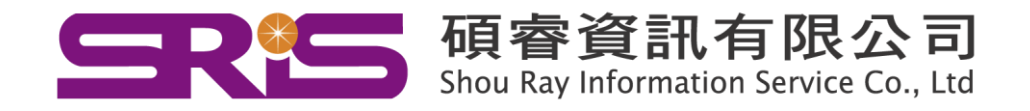

# <span id="page-5-0"></span>五、平臺首頁(檢索範例依碩睿資訊有限公司權限製作)

- **(**一**)** 登錄方式
	- 01. **IP** 登錄:訂購單位適用。(系統已設有自動登錄功能)
	- 02. 帳密登錄:具有帳密管控單位適用。
	- 03. 訪客瀏覽:無論在何處,只要輸入連線網址皆可檢索,但是只能看 到索引與摘要資料。

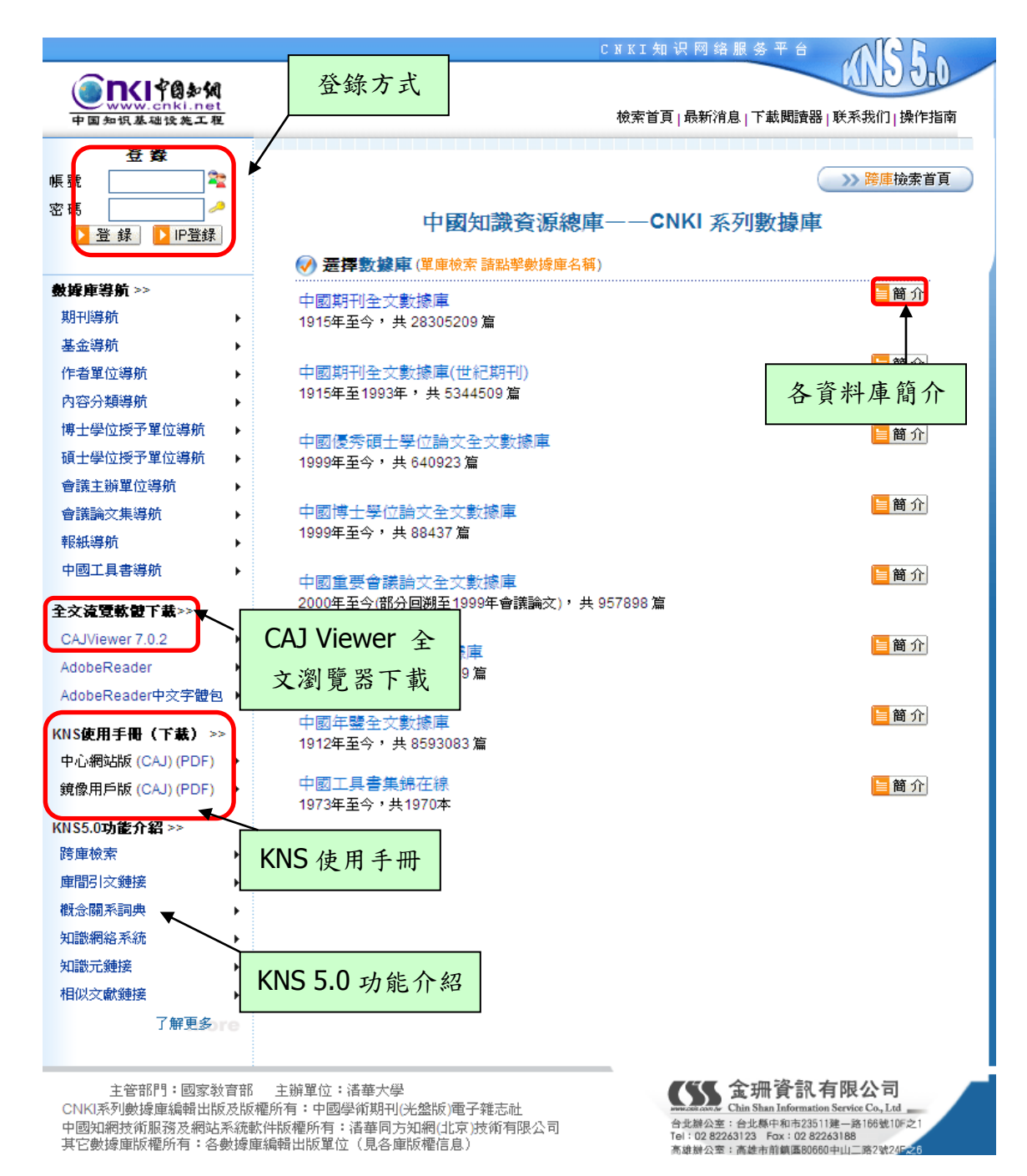

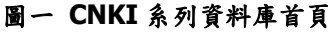

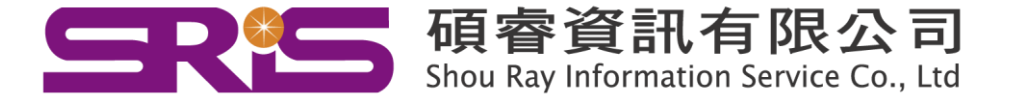

☆ 貼心小叮嚀:

若於訂購單位 IP 範圍內使用 CNKI 系列資料庫,則只需要在檢索頁面選 擇畫面最上方的「退出」 <mark>退出了 或是資料庫登錄首頁選擇書面左上</mark>

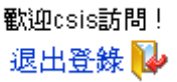

方的「退出登錄」 的话是 即可免費檢索 CNKI 系列資料庫全部

資料庫的索引與摘要資料。

#### **(**二**)** 全文瀏覽軟體下載

CAJ Viewer 7.0.2 全文瀏覽器下載

Adobe Reader 7.0.2 瀏覽器下載(請一併下載 Abobe Reader 中文字體包)

#### **(**三**) KNS** 使用手冊

出版社所提供的 KNS 5.0 版本使用手冊

- **(**四**) KNS 5.0** 功能介紹
- **(**五**)** 檢索首頁

點選之後會重新回到資料庫起始頁面。

#### **(**六**)** 下載閱讀器

點選之後會直接下載 CAJ Viewer 全文瀏覽器。

#### **(**七**)** 聯繫我們

點選之後會跳出 E-mail 信箱: services@customer-support.com.tw,聯繫碩 睿資訊有限公司客服部,有任何問題歡迎隨時與本部門聯繫。

**(**八**)** 操作指南

出版社所提供的詳細操作圖示說明,可以幫助使用者輕易學習如何使用 CNKI 系列資料庫。

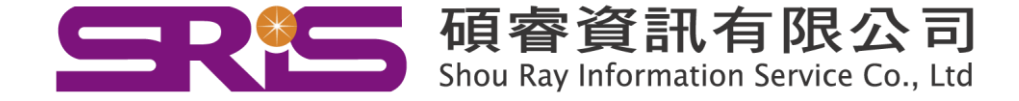

# <span id="page-7-0"></span>六、全文瀏覽器安裝說明

(一) CAJ Viewer 全文瀏覽器

因為 CAJ 檔案具有容量小、傳輸快、可依據使用者喜好自行編輯以及簡繁體轉 換等等功能,所以在使用 CNKI 系列資料庫之前,建議安裝出版社所提供的 CAJ Viewer 全文瀏覽器。

可自 CNKI 系列資料庫首頁畫面左方中間位置、各資料庫檢索首頁畫面右下 方、每篇知識網絡節點(文章)的畫面最左下方的「本地下載」等處下載 CAJ Viewer 全文瀏覽器。

**CAJ Viewer** 安裝步驟如下:

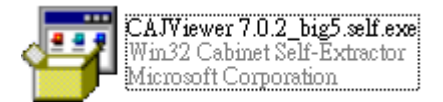

下載後是一個執行檔案,請點選滑鼠左鍵兩下開始進行安裝。

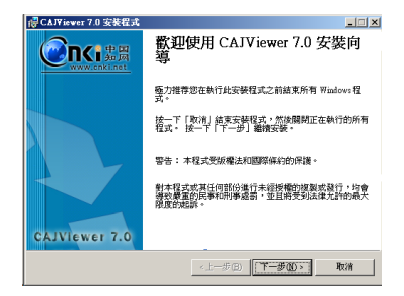

安裝開始畫面。

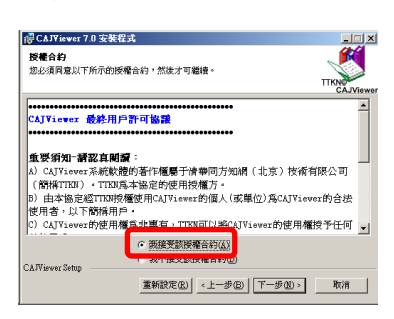

出現授權合約的畫面,選擇「我接受授權合約」才會有下一步的選項產生,接著點選「下一步」。

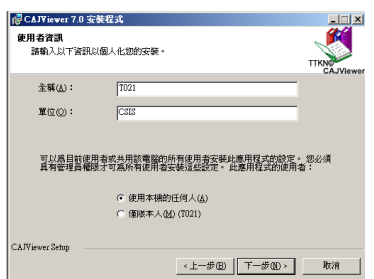

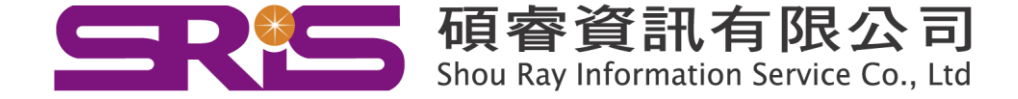

出現使用者資訊的畫面,可以依據單位或使用者個人管理在「全稱」與「單位」兩個欄位自行

輸入代號,接著點選「下一步」。

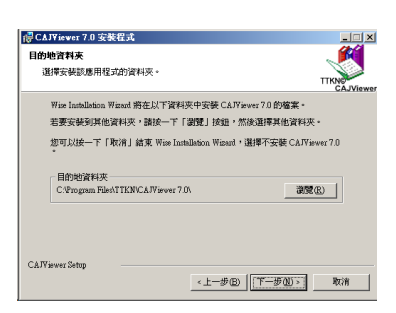

CAJ Viewer 會安裝在 C 槽 Program Files 下的 TTKN 檔案夾中。

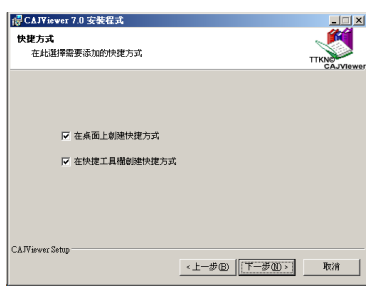

出現快捷方式的畫面,建議兩個選項都勾選,日後可透過快捷選項直接開啟 CAJ Viewer 程式。

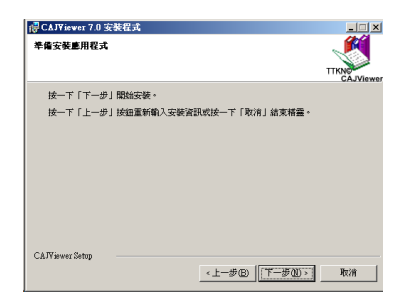

出現準備安裝應用程式的畫面,點選「下一步」之後即開始 CAJ Viewer 的安裝。

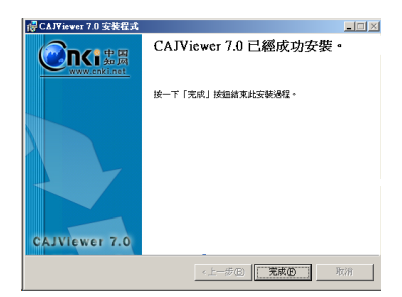

安裝完成,請點選完成關閉視窗。

建議重新啟動電腦,至此才結束完整的 CAJ Viewer 安裝程序。

安裝完成之後只需選擇「開始→程式集→TTKN 資料夾→CAJViewer→CAJViewer7.0」,或點選

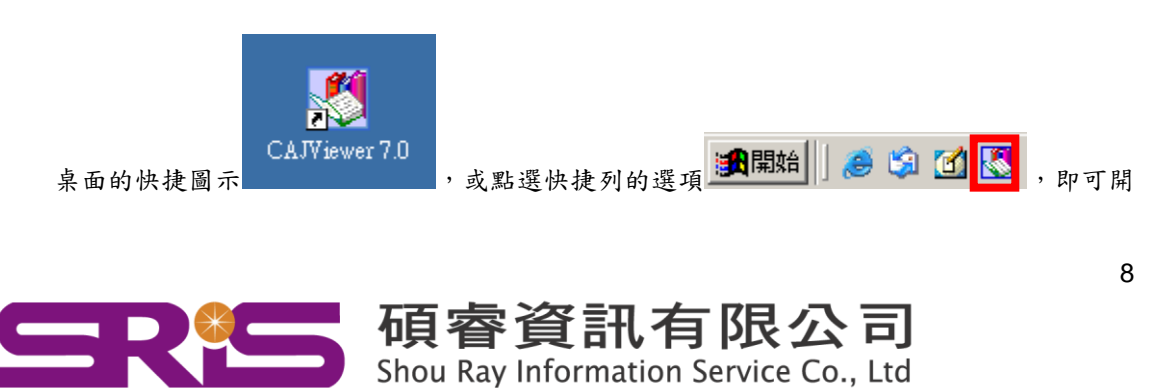

啟 CAJ Viewer 全文瀏覽器

(二) Adobe Reader 全文瀏覽器

目前幾乎所有的電腦都有安裝 Acobe Reader 程式,煩請依據安裝版本下載不 同的簡體中文包並安裝。

#### ☆ 貼心小叮嚀:

偶而有使用者反應開啟 PDF 檔案時書面呈現空白,這是因為該臺電腦並 未安裝 Adobe Reader 簡體中文包,若簡體中文包安裝完成即可觀看全文。

#### <span id="page-9-0"></span>七、登錄說明

#### **(**一**)** 訂購多個資料庫時

列出各個資料庫名稱

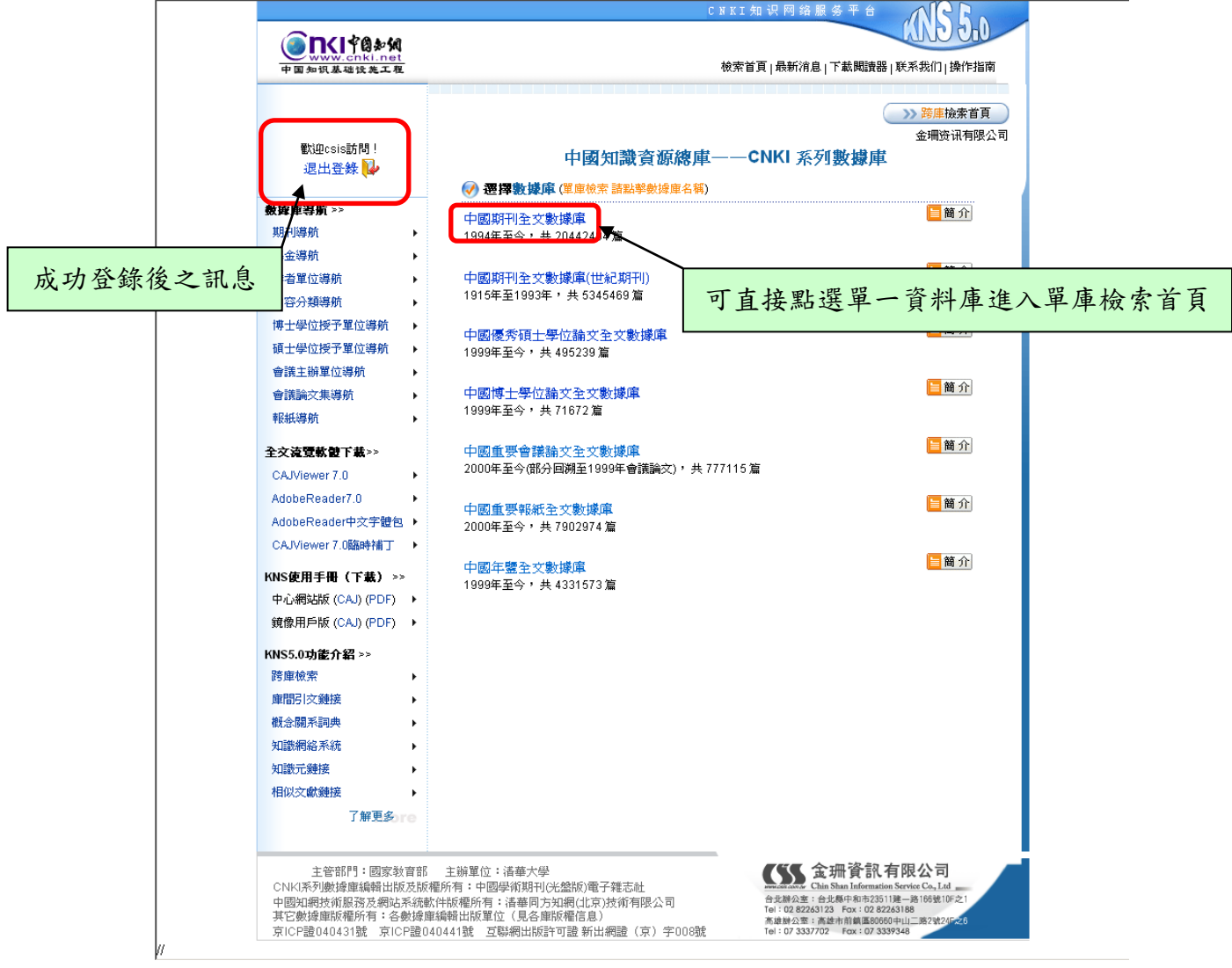

圖二 成功登錄 **CNKI** 系列資料庫首頁

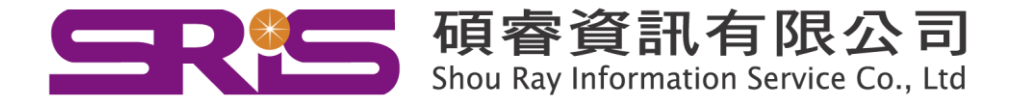

# **(**二**)** 訂購單一資料庫時

僅列出單一資料庫所有訂購專輯的第二層類目

(下圖僅以訂購文史哲專輯單位為例)

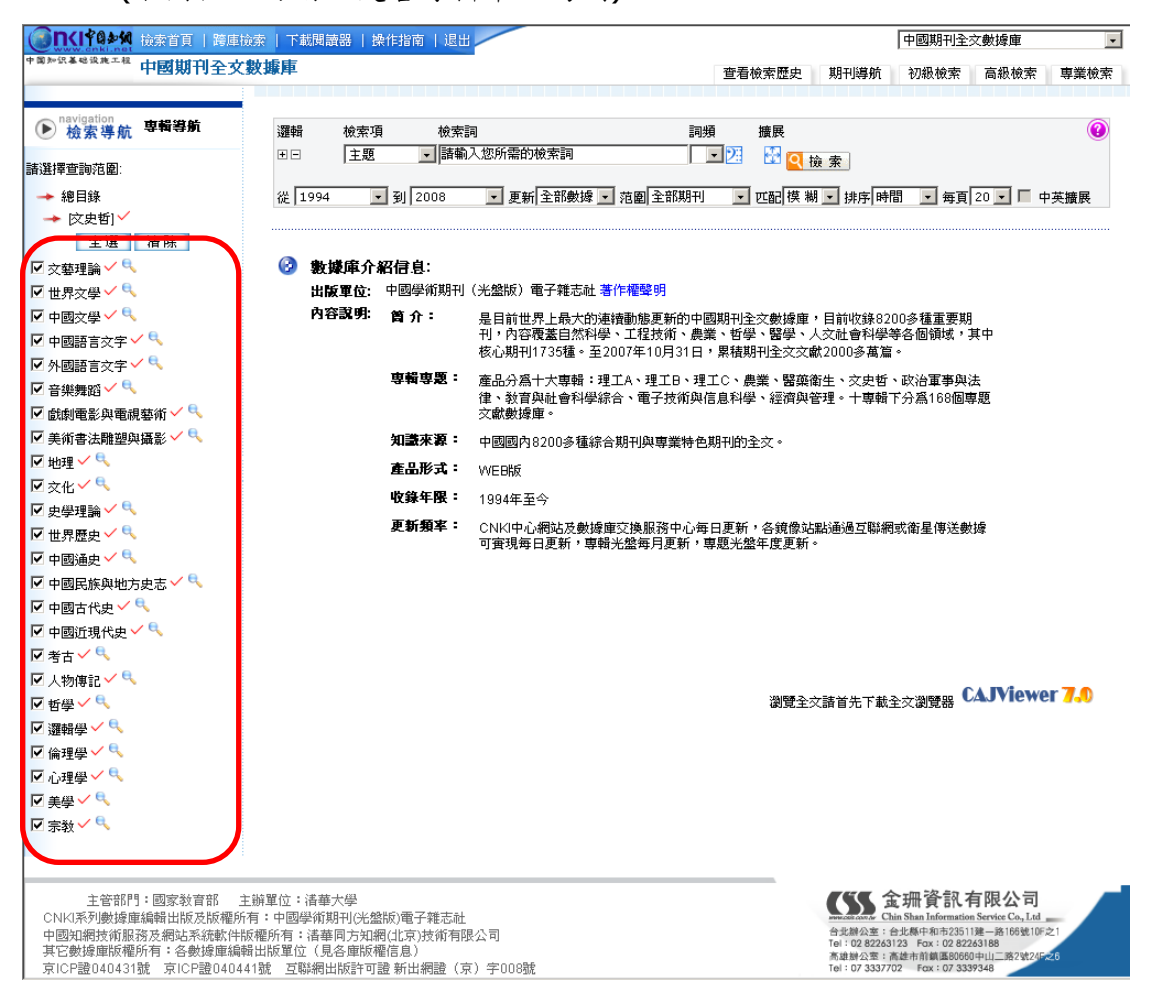

#### 圖三 成功登錄中國期刊全文資料庫首頁

#### **(**三**)** 專輯權限判別

表示可以取得該專輯或類目的全文資料

A 表示無法取得該專輯或類目的全文資料

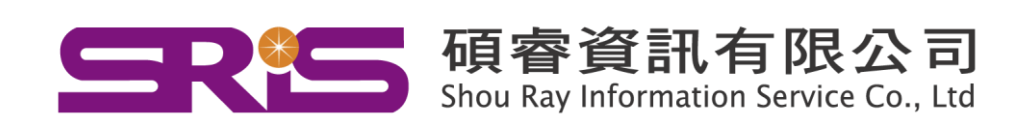

# <span id="page-11-0"></span>八、檢索說明

**(**一**)** 初級檢索

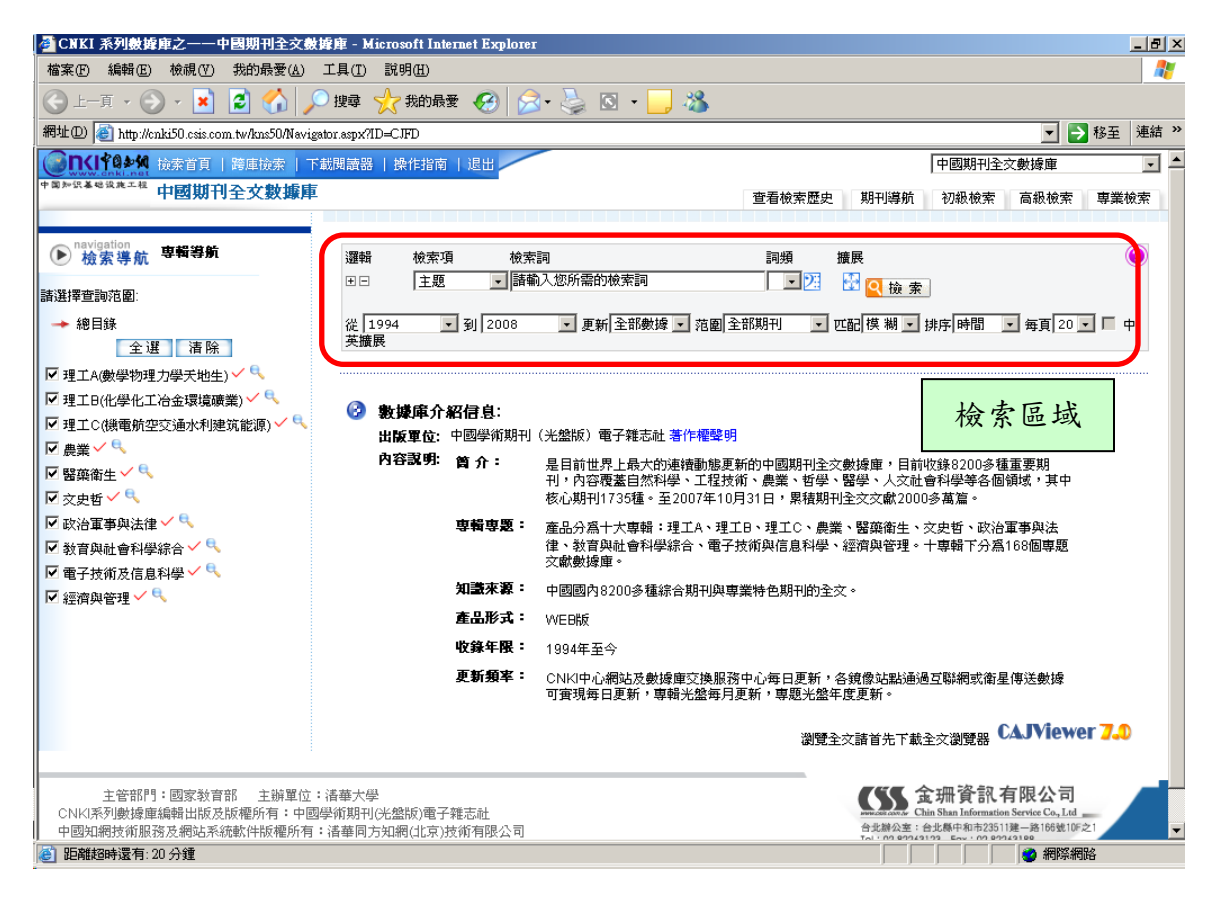

#### 圖四 中國期刊全文資料庫初級檢索首頁

**01.** 邏輯

為進行多個檢索項間的邏輯組合檢索而設置的字詞輸入框。點選日增加

一邏輯檢索框;點選 回減少一邏輯檢索框。

- (01.) 並 且:即邏輯與,and。
- (02.) 或 者:即邏輯或,or。
- (03.) 不包含:即邏輯非,not。
- **02.** 檢索項
	- (01.) 主題

複合檢索項,由篇名、關鍵詞、摘要三個檢索項組合而成。

(02.) 篇名

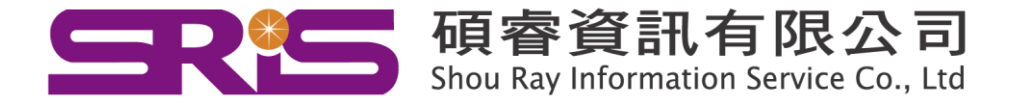

資料庫收錄期刊中文章的題名。

(03.) 關鍵詞

揭示文獻內容主題、不受規範詞表控制的一個或多個語詞。

- (04.) 摘要
- (05.) 作者
- (06.) 第一作者

指文章發表時,多個作者中排列於首位的作者。

(07.) 作者單位

指文章發表時,作者所任職的機構。

(08.) 刊名

系統會在中文刊名和英文刊名此範圍內查找。所有名稱照錄紙 本期刊出版時所用名稱形式。

(09.) 參考文獻

在文章後所列「參考文獻」中綜合檢索,而不是按條目、題名、 作者分別檢索。

- (10.) 全文 在文章的全文中檢索。
- (11.) 年 文章在某一期刊上發表時,該期刊的該刊期所在的年份,以阿 拉伯數字表示,如:2005。
- (12.) 期 文章在某一期刊發表時,所在的刊期。以2位阿拉伯數字表示 規則的刊期,如:01,表示第1期;12,表示第12期。 增刊以「 $S_1$ 表示, 如:  $S_1$ , 表示增刊 1;  $S_2$ , 表示增刊 2, 依 此類推。

合刊以「Z」表示,如:Z1,表示某刊在某年度的第一次合刊; Z2,表示某刊在某年度的第二次合刊,依此類推。

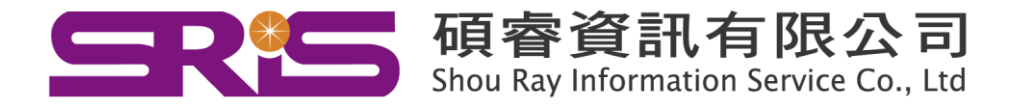

12

(13.) 基金

文章所屬或相關項目在實施過程中所受資助的基金名稱及資助 說明。

(14.) 中圖分類號

根據《中國圖書館分類法》(原名《中國圖書館圖書分類法》) 為文獻內容而給予的一個或若干分類號。直接以分類號檢索, 如:B82。

(15.) ISSN

ISSN 是某一期刊所擁有的國際標準期刊號,以 ISSN 原有形式 進行檢索,如:1000-0054。

(16.) 統一刊號

統一刊號是中國大陸地區所出版期刊所擁有的中國標準刊號的 重要組成部分,以統一刊號原有形式進行檢索,如:11-2223/N。

# **03.** 詞頻

指檢索詞在相應檢索項內容中出現的次數,可在下拉列表中選擇。詞 頻為空白,表示至少出現一次,如果為數字,例如 3,則表示至少出現 3 次,以此類推。不是所有檢索項都有支援詞頻控制,適用詞頻控制則 詞頻選項顯白,可以選擇;否則顯灰,不可選擇。

☆ 貼心小叮嚀:

僅主題、篇名、摘要、全文、參考文獻提供詞頻功能。

#### **04.** 最 近 詞

系統紀錄本次登錄最近輸入並進行檢索操作過的 10 個檢索詞。當進行 了多次檢索操作而又未能得出最滿意的檢索結果時,可點選圖示 2 在彈出訊息視窗上所列出的檢索詞中選擇,點選使用者所需要的檢索 詞,則該檢索詞自動進入檢索框中。

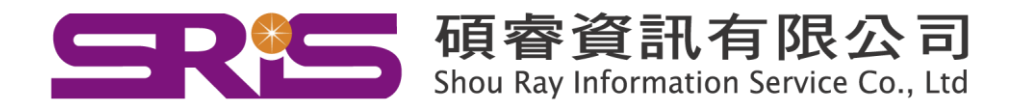

#### **05.** 擴展

點選圖示 <mark>出</mark>,將彈出一個訊息視窗,顯示以輸入詞為中心的相關詞。 相關詞可以三種方式自動增加檢索詞或替代原輸入詞:單詞自動增 加、多詞自動增加、相關詞取代原輸入詞。

(01.) 單詞自動增加

於跳出的訊息視窗中勾選單一字詞,選擇確定,即可增加單詞, 並與原輸入詞以邏輯與的方式檢索。

(02.) 多詞自動增加

於跳出的訊息視窗中勾選多個字詞,選擇確定,即可增加多詞, 並與原輸入詞以邏輯或的方式檢索。

- (03.) 相關詞取代原輸入詞 於跳出的訊息視窗中直接點選單詞,則新點選的字詞會取代原 輸入詞,成為新的檢索詞。
- **06.** 年份

自 1994 年起開始收錄至今。

**07.** 更新

以一定時間範圍為條件,提供既定時間範圍內網路出版的文獻數據。 選擇其中一項,即可限定輸出在操作之時,一定時間範圍內符合檢索 項檢索詞的文獻數據。選項如下:

- (01.) 全部數據:資料庫現有全部數據。
- (02.) 最近一月:最近一個月被收錄至資料庫的數據。
- (03.) 最近三月:最近三個月被收錄至資料庫的數據。
- (04.) 最近半年:最近六個月被收錄至資料庫的數據。
- **08.** 範圍

提供中國期刊全文資料庫所收錄的期刊中,被其他文獻檢索工具所收 錄的期刊分類項,僅在《中國期刊全文資料庫》中設有此檢索項。

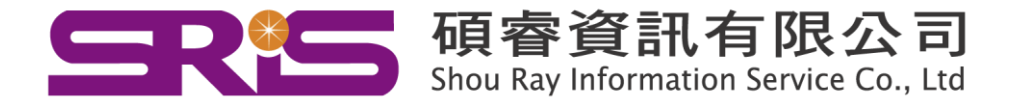

14

- (01.) 全部期刊:中國期刊全文資料庫中收錄的全部期刊。
- (02.) EI 來源期刊:中國期刊全文資料庫所收錄的期刊中被 EI(The Engineering Index,工程索引)收錄的期刊。
- (03.) SCI 來源期刊:中國期刊全文資料庫所收錄的期刊中被 SCI(Science Citation Index,科學引文索引)收錄的期刊。
- (04.) 核心期刊:中國期刊全文資料庫所收錄的期刊中,被《中文核 心期刊要目總覽》收錄的期刊。

#### **09.** 匹配

提供檢索項內容與檢索詞的匹配選擇。

目前提供精確與模糊兩種選擇。

- (01.) 精確:檢索結果完全等同或包含與檢索字/詞完全相同的詞語。
- (02.) 模糊:檢索結果包含檢索字/詞或檢索詞中的詞語。

#### **10.** 排序

指檢索結果輸出時的順序。提供下列排序選擇:

- (01.) 時 間:按文獻收錄至資料庫的時間逆序輸出。
- (02.) 無 :按文獻收錄至資料庫的時間順序輸出。
- (03.) 相關度:按詞頻、位置的相關程度從高到低順序輸出。

#### **11.** 每頁

檢索結果頁面所要顯示的紀錄條數,提供 5 種數值供選擇:10、20、 30、40、50。

#### **12.** 中英擴展

中英擴展是由所輸入的中文檢索詞,自動擴展檢索相應檢索項中英文 語詞的一項檢索控制功能。前提條件是該檢索項中同時以中英文兩種 文字形式提供內容。

僅在選擇「匹配」中的精確時,「中英擴展」功能才可使用。

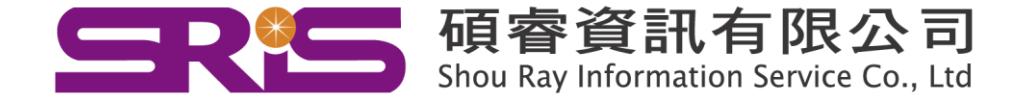

#### **13.** 查看幫助

點選查看幫助 ,可了解出版社所提供 CNKI 系列資料庫的詳盡圖示 操作說明。

範例:

(01.) 檢索項:篇名,檢索詞:蔡元培,匹配:精確→點選檢索之後 得到 314 筆資料。

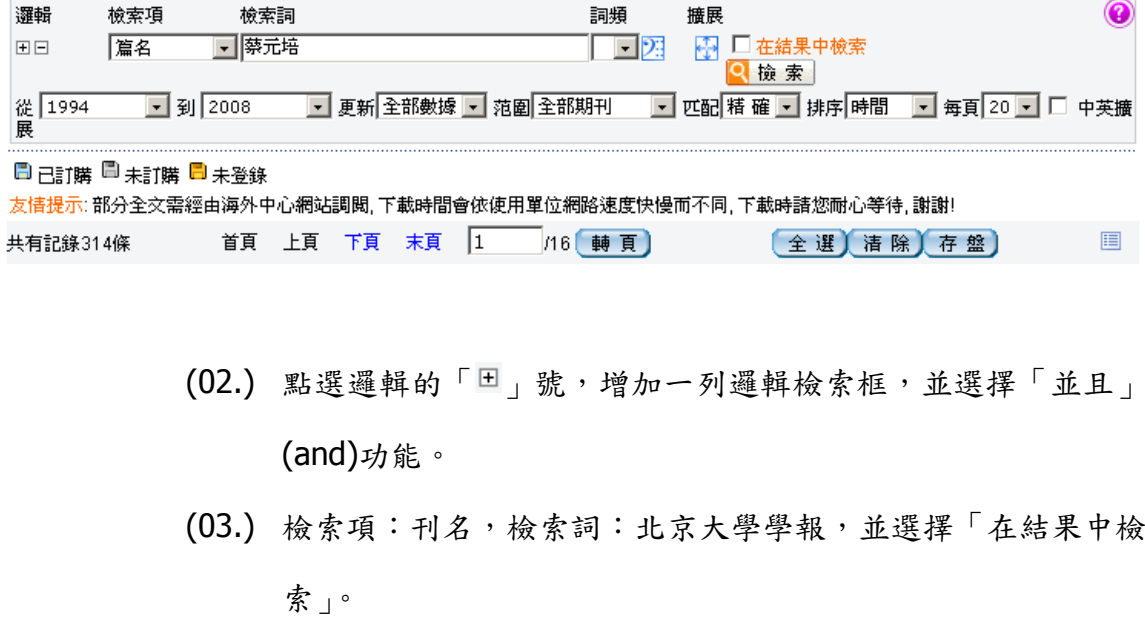

經由初次檢索之後,才會產生「在結果中檢索」的選項,可幫 助使用者縮小檢索範圍,找到更精確的資料。

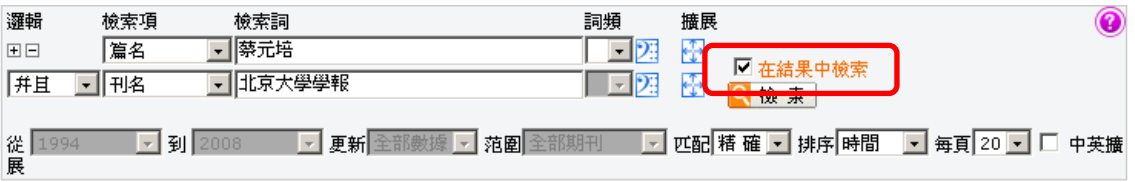

(04.) 從原先找到的 314 筆資料當中,得到刊名為北京大學學報的資 料二篇:蔡元培《記紹興志學會的三大愿》寫作年代考與從狹 義美學到廣義美學──兼論蔡元培美學的現代意義。

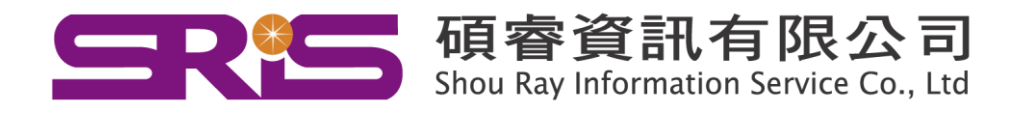

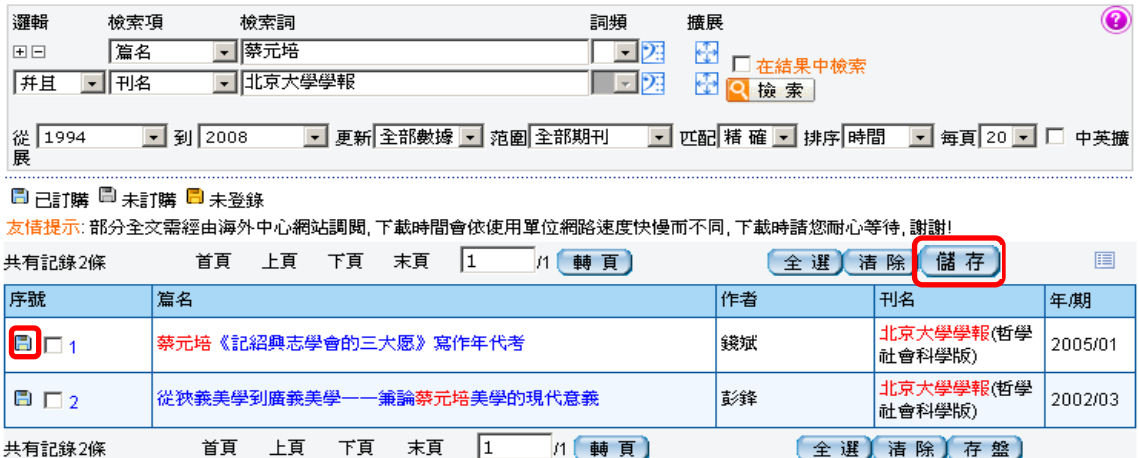

#### **14.** 檔案符號顏色識別

藍色 : 即屬於用戶訂購的專輯或年份範圍之內。

灰色 :不屬於用戶訂購的專輯或年份範圍之內。

着色 : 以訪客身分使用資料庫時。

☆ 貼心小叮嚀:

若遇到提示:「您還沒有以正式用戶身份登錄」的畫面,表示使用 者仍以訪客身分使用!

(儲存)

☆ 貼心小叮嚀:

若遇到提示:「登錄失敗,原因:您的 IP 地址不在許可範圍之內」 的畫面,表示並未在單位 IP 範圍內使用!(ps.若在單位外部使 用,須與單位確認外部使用連線設定)

**15.** 存盤功能

使用者可以透過存盤功能來保存題錄資料。

「題錄」是指文獻的基本資訊,也稱爲目錄。包括題名、作者、關鍵 字、作者機構、文獻來源、摘要等。

#### 範例:

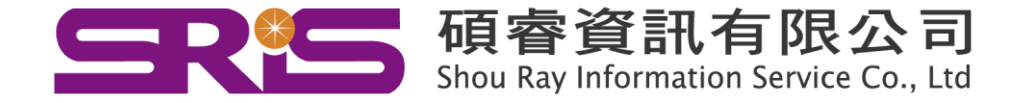

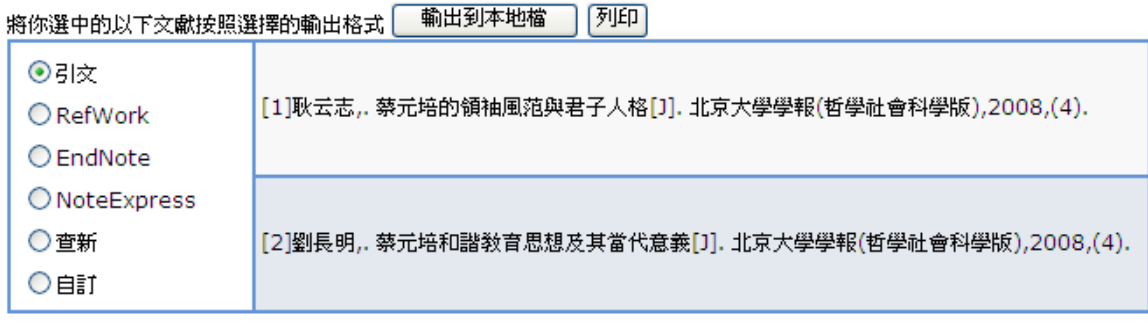

(01.) 提供六種輸出格式。

(02.) 利用「EndNote」功能可匯入到 EndNote 書目管理軟體編輯。

# **(**二**)** 高級檢索

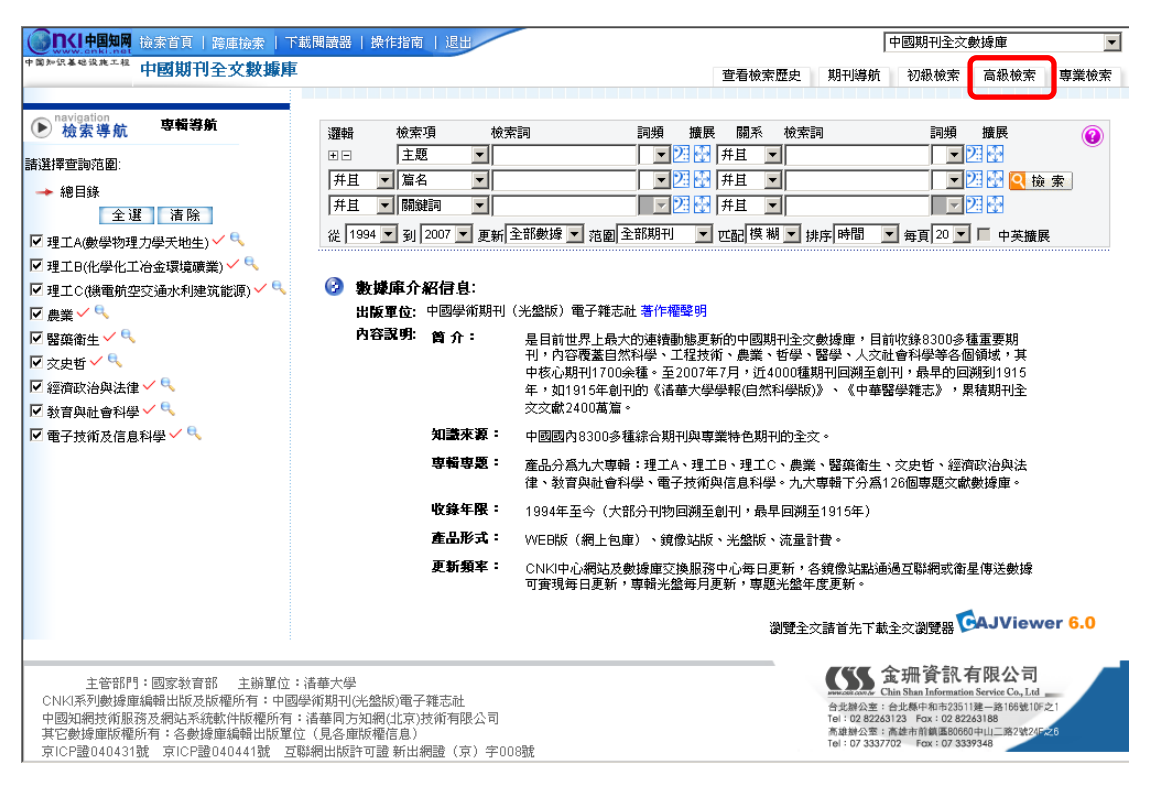

# 圖五 高級檢索的檢索首頁

可直接針對多種不同的技術、主題甚至是不同的學科來比較。

#### 範例:

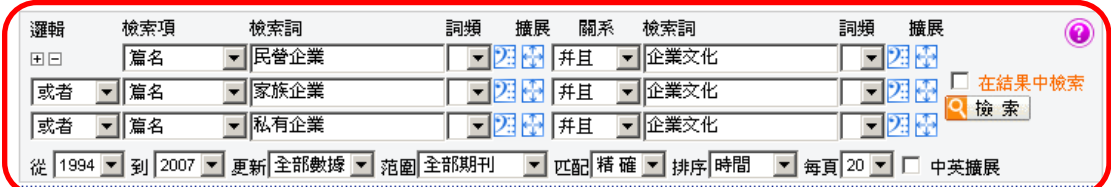

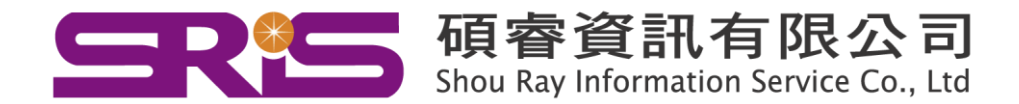

# **(**三**)** 專業檢索

採用系統所提供的檢索語法,將各種檢索條件構成檢索式,並將其直接輸入

到檢索框中進行檢索。(適用於習慣語法檢索的人士)

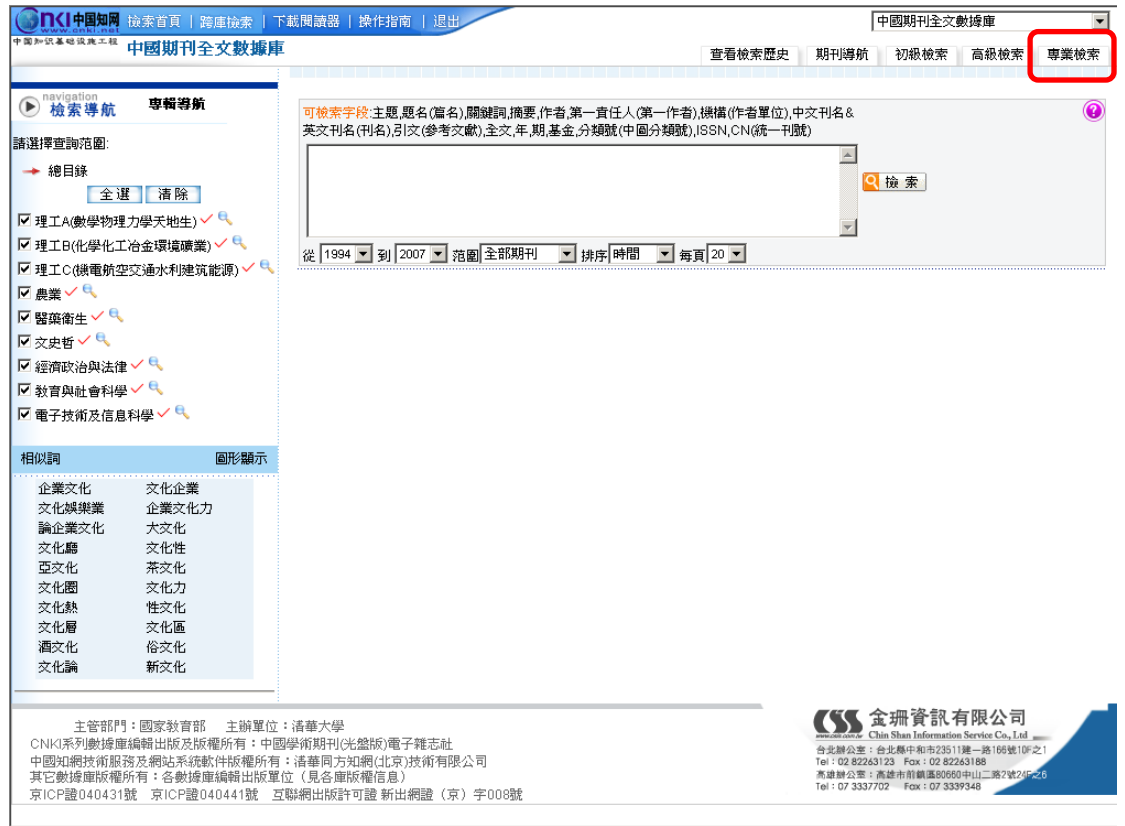

# 圖六 專業檢索的檢索首頁

#### 範例:

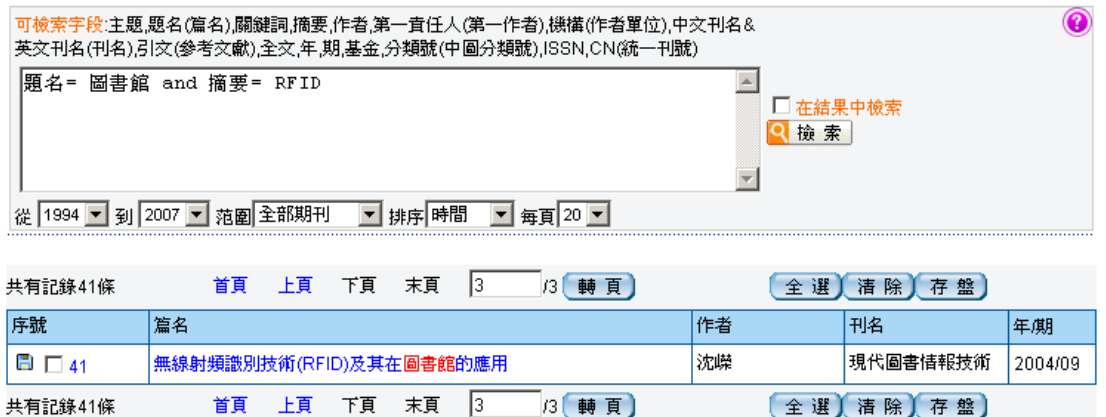

# **(**四**)** 查看檢索歷史

紀錄使用者此次登錄資料庫後的檢索過程,可幫助使用者了解檢索歷程,同 時,只要點選查看檢索歷史的任一連結,就可以返回該次檢索結果,重新查

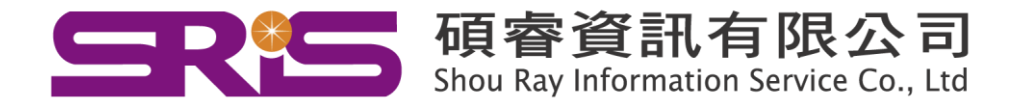

範例:

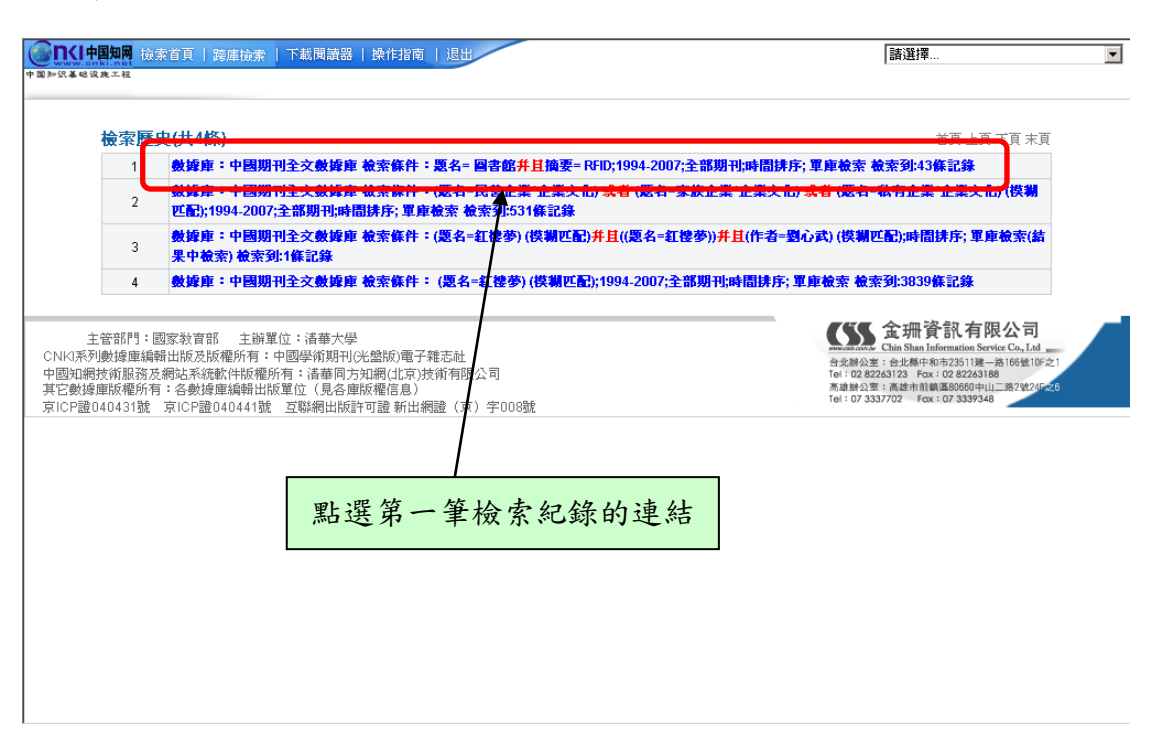

# 圖七 點選「查看檢索歷史」後,出現關於此次登錄後之檢索歷程

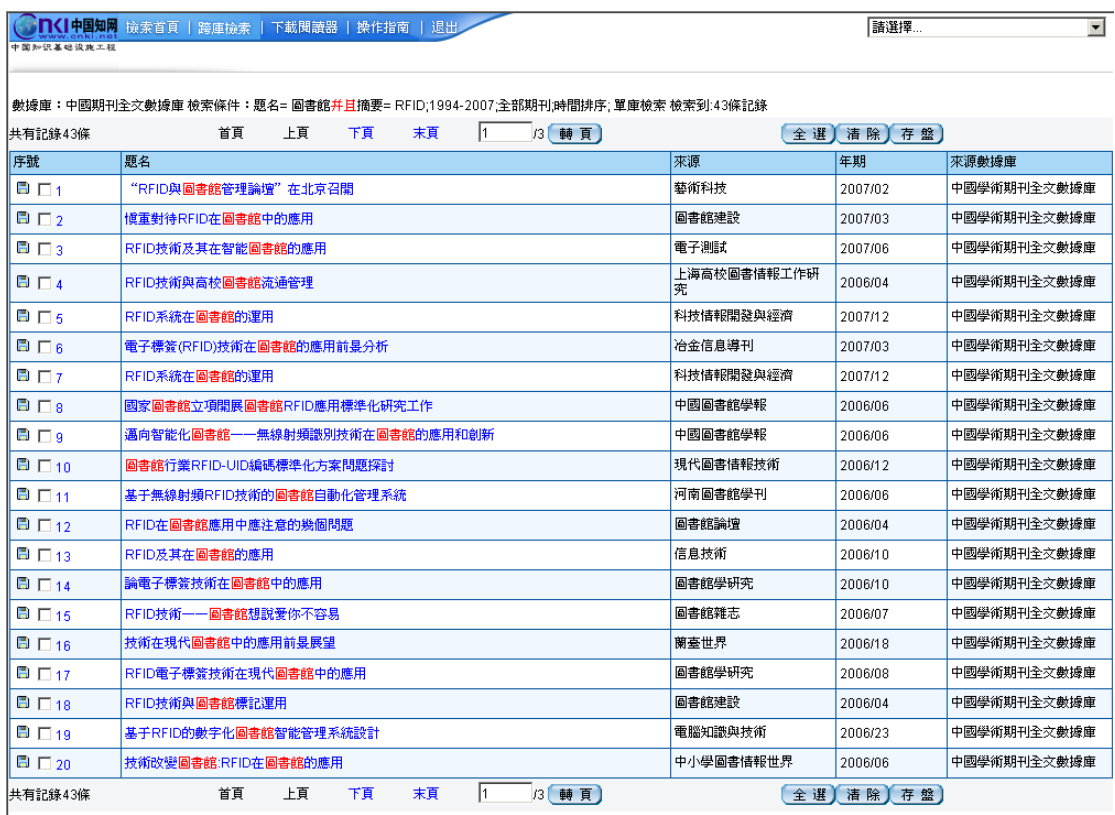

- 主管部門:國家教育部 - 主崩翼位:清華大學<br>CNK系列數據庫編輯出版及版權所有:中國學術期刊(光盤版)電子難志社<br>中國知網技術服務及網站系統軟件版種所有:清華岡方知網(北京)技術有限公司<br>其它數據庫版權所有:各數據庫編輯出版單位(見各庫版權信息)<br>京IC貯證040431號 - 京ICP證040441號 - 互聯網出版許可證 新出網證(京)字008號

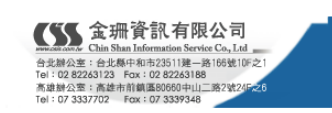

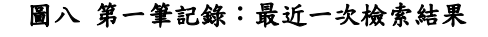

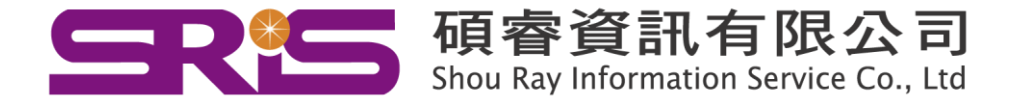

<span id="page-21-0"></span>檢索結果頁面上點選每一文獻題名,即進入知識網絡節點(知網節),可獲得文 獻的詳細內容和相關文獻資訊鏈結。知網節不僅包含了單篇文獻的詳細資訊, 還是各種擴展資訊的入口彙集點,達到知識擴展的目的,有助於新知識的學習 和發現。

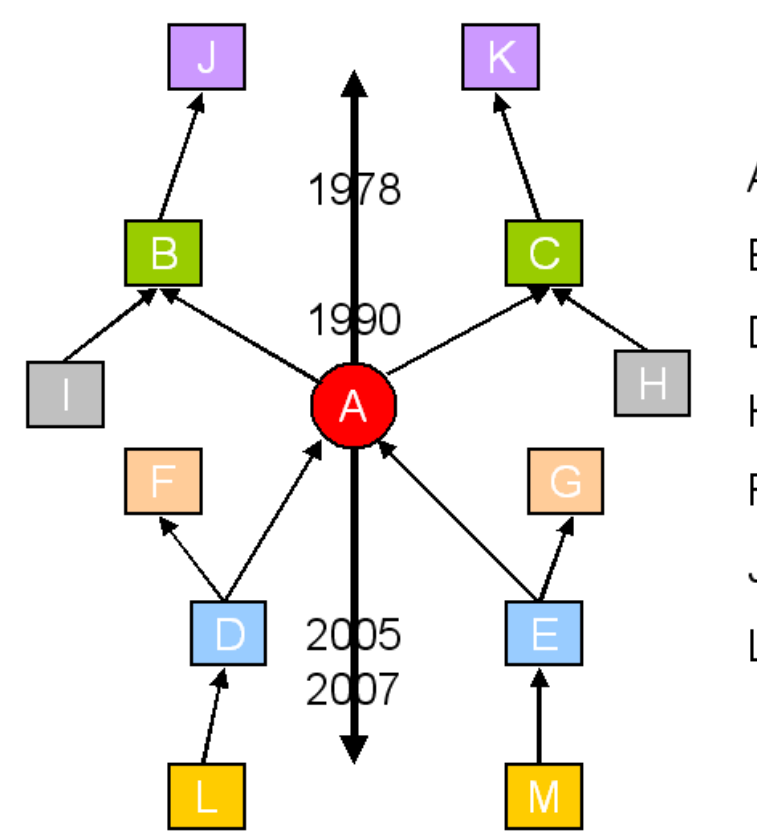

A:主體文獻 BC: 參考文獻 DE:引證文獻 HI: 共引文獻 FG:同被引文獻 JK:二級參考文獻 LM:二級引證文獻

知識網絡節點主要分為三個部分:主體文獻、引證文獻、相關文獻。

#### 範例: 無線射頻識別技術**(RFID)**及其在圖書館的應用

**(**一**)** 主體文獻

文獻基本資料,包含:中文篇(題)名、英文篇(題)名、作者、作者英文 名稱、作者單位、刊名(含有英文刊名及年期)、關鍵詞、英文關鍵詞、 中文摘要、英文摘要。以下解釋將主體文獻以「本文」代稱之。

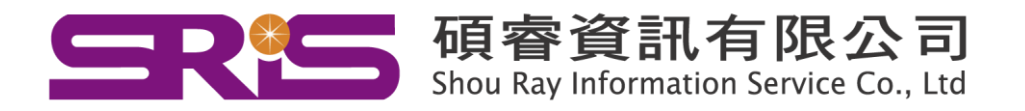

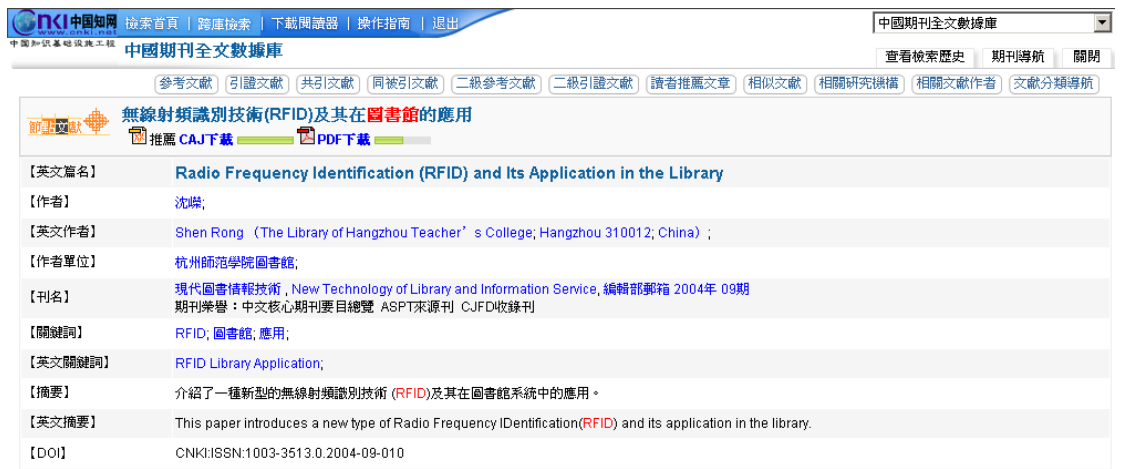

# **(**二**)** 引證文獻

01.參考文獻鏈結

參考文獻反映本文研究工作的背景和依據。此處提供系統中存在的參考 文獻全文動態鏈結。動態是指隨著系統中資源的增減,參考文獻全文鏈 結的數量將隨之增減。

02.引證文獻鏈結

引證文獻是指引用本文的文獻,是本文研究工作的繼續、應用、發展或 評價。此處所提供的引證文獻爲系統中存在的引證文獻全文動態鏈結。 動態是指隨著系統中文獻資源、引證文獻量的增減,引證文獻全文鏈結 的數量將隨之增減。

03.共引文獻鏈結

共引文獻(也稱同引文獻)是指與本文有相同參考文獻的文獻,與本文有 共同研究背景或依據。此處所提供的共引文獻爲全文動態鏈結,指隨著 系統中文獻資源、參考文獻量的增減而變化。

04.同被引文獻鏈結

同被引文獻指與本文同時被作為參考文獻引用的文獻,與本文共同作為 進一步研究的基礎。此處所提供的共被引文獻爲全文動態鏈結,指隨著 系統中文獻資源、參考文獻量的增減而變化。

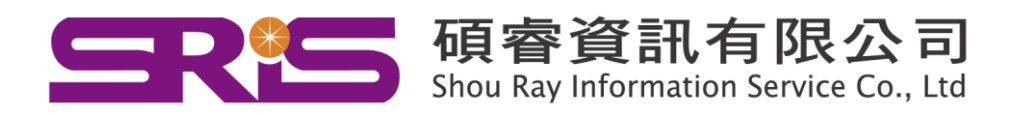

05.二級參考文獻鏈結

本文參考文獻的參考文獻,進一步反映本文研究工作的背景和依據。此 處所提供的二級參考文獻爲全文動態鏈結,指隨著系統中文獻資源、參 考文獻量的增減而變化。

06.二級引證文獻鏈結

本文引證文獻的引證文獻,更進一步反映本文研究工作的繼續、發展或 評價。此處所提供的二級引證文獻爲全文動態鏈結,指隨著系統中文獻 資源、參考文獻量的增減而變化。

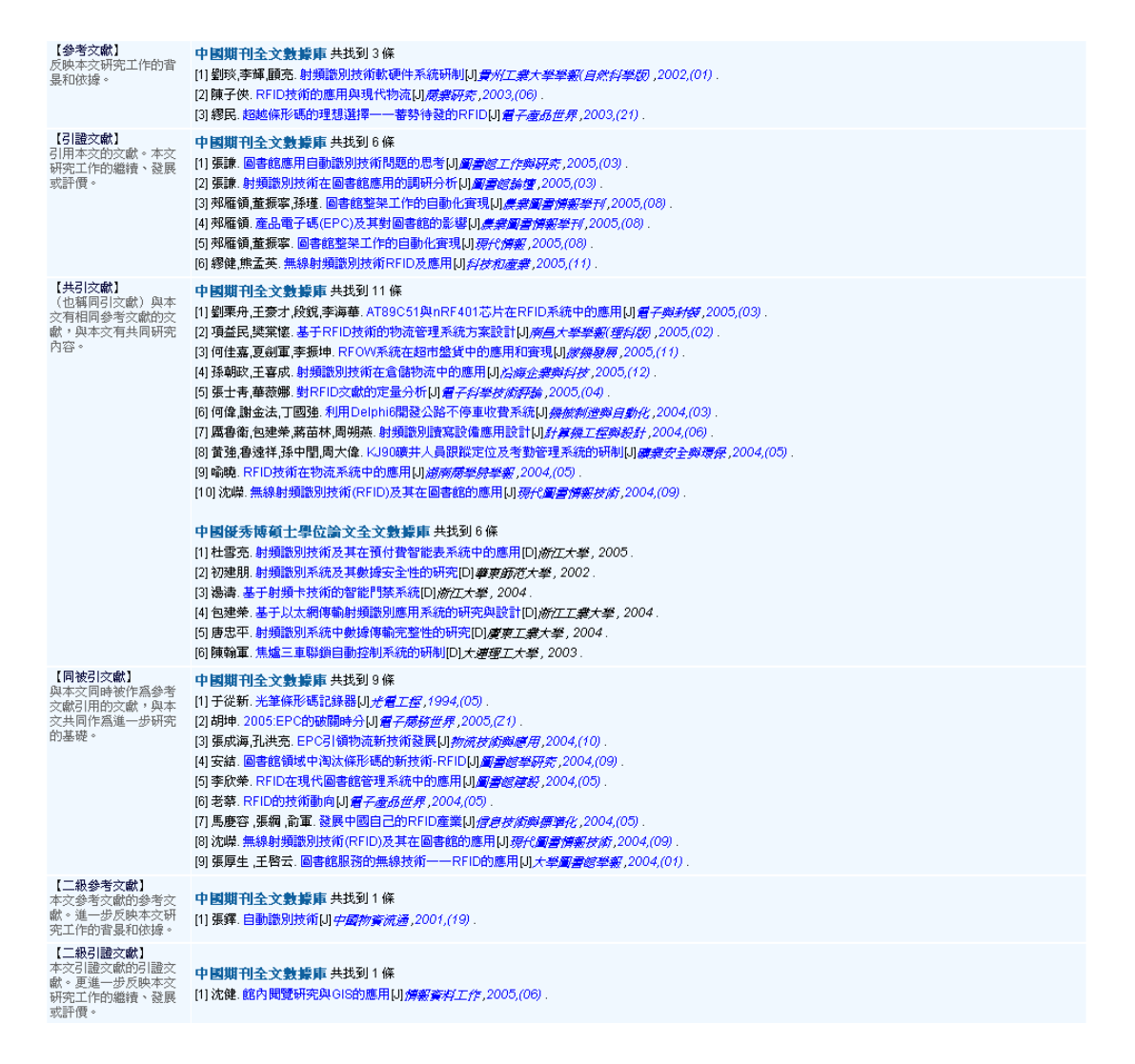

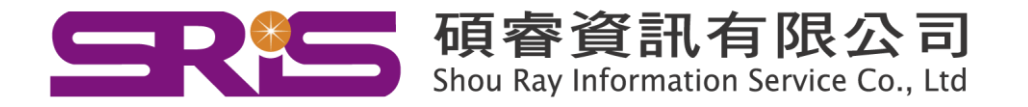

#### **(**三**)** 相關文獻

01.讀者推薦文章

讀者推薦文章是指根據統計分析所獲得的與本文最相關的部分文獻。此 處所提供的讀者推薦文章爲全文動態鏈結,將隨著系統中文獻資源、讀 者使用情況的變化而變化。

02.相似文獻

相似文獻是指在內容上與本文最接近的部分文獻。此處所提供的相似文 獻爲全文動態鏈結,將隨著系統中文獻資源情況、資源組織情況、讀者 使用情況等多種因素的變化而變化。

03.相關研究機構

相關研究機構是根據文獻主題內容的相似程度而聚集的一組研究機 構。通過相關機構鏈結,可獲得相應資料庫中的相關文獻資訊。此處所 提供的機構名稱爲動態鏈結,將隨著系統中文獻資源情況、資源組織情 況、讀者使用情況等多種因素的變化而變化。

04.相關文獻作者

相關文獻作者是根據文獻主題內容的相似程度而聚集的一組作者名 稱。通過相關作者鏈結,可獲得相應資料庫中的相關文獻資訊。此處所 提供的作者名稱爲動態鏈結,將隨著系統中文獻資源情況、資源組織情 況、讀者使用情況等多種因素的變化而變化。

05.文獻分類導航

本文在《中國圖書館分類法》分類系統中的類目及其上級類目的分層鏈 結。可獲取本文在當前資料庫中《中國圖書館分類法》相應類目及其上 級類目下的全部文獻資訊。此處所提供的文獻爲動態鏈結,將隨著系統 中文獻資源情況、資源組織情況的變化而增減。

06.相關期刊

指與文章所在刊物內容較相似的部分期刊。通過鏈結,可獲取相關期刊 的基本資訊被系統收錄的全部文章資訊。此處所提供的文獻爲動態鏈

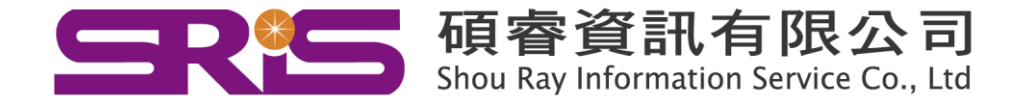

24

結,將隨著系統中文獻資源情況、資源組織情況的變化而增減。為「中

國期刊全文資料庫」專用。

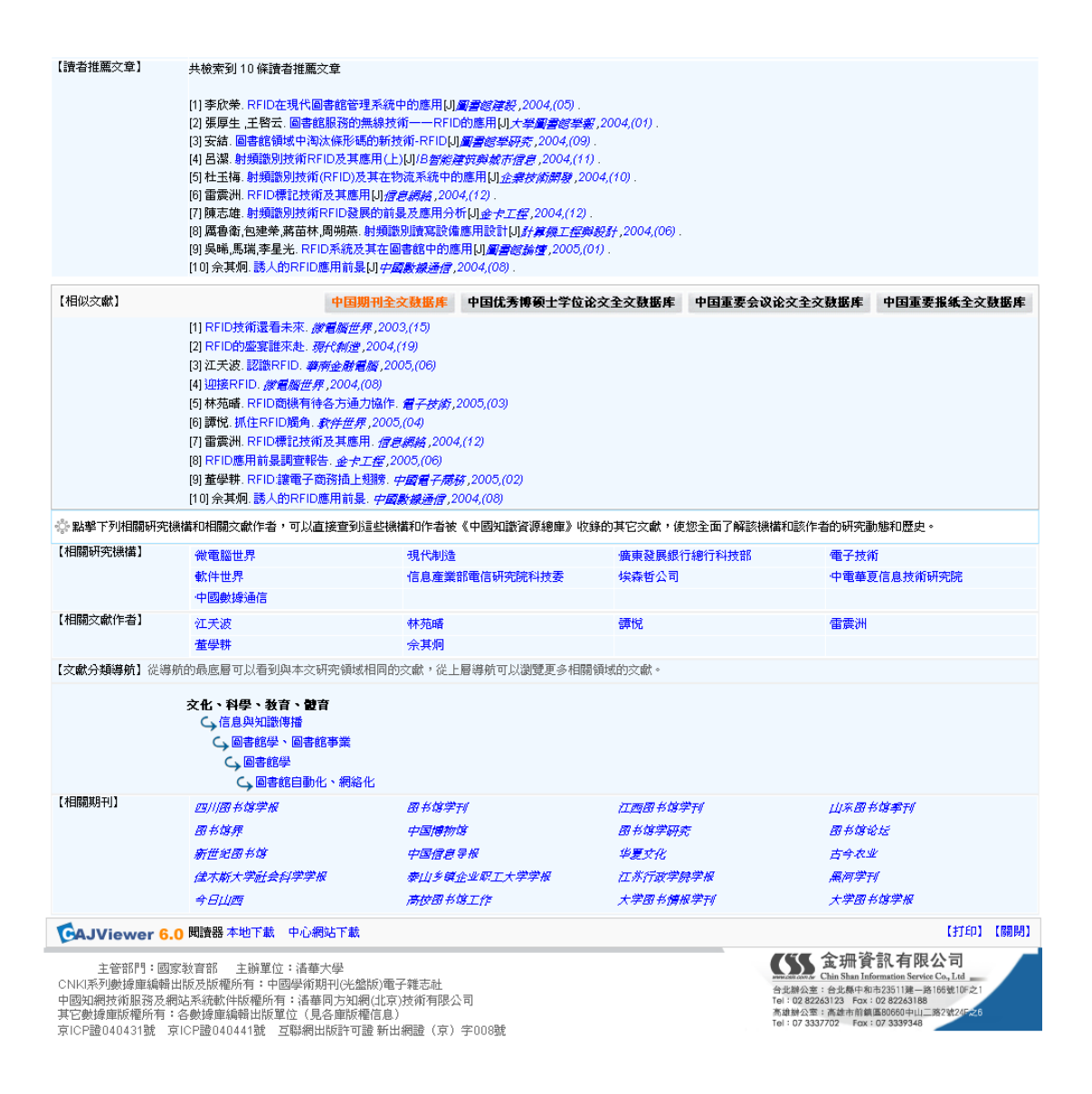

# <span id="page-25-0"></span>十、期刊導航

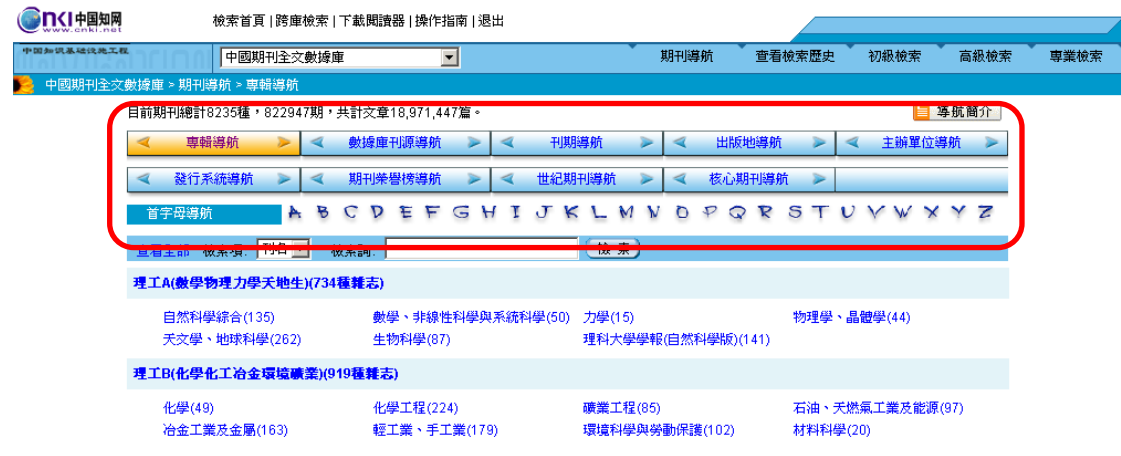

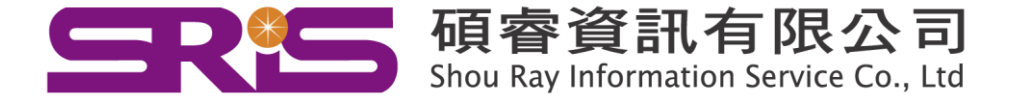

# **(**一**)** 導航方式

提供 10 種瀏覽期刊訊息的方式來查找資料。

01. 專輯導航

根據期刊內容知識進行分類,分爲10個專輯。

02. 數據庫刊源導航

根據收錄到國內外其他資料庫情況分類。

03. 刊期導航

根據期刊出版周期分類。

04. 出版地導航

根據期刊出版地分類。

05. 主辦單位導航

根據期刊的主辦單位分類。

06. 發行系統導航

根據期刊的發行方式分類。

07. 期刊榮譽榜導航

根據期刊獲獎情況分類。

08. 世紀期刊導航

回溯 1994 年之前出版的期刊,同「專輯導航」一樣分為10個專輯。

09. 核心期刊導航

依據「中文核心期刊要目總覽」收錄的期刊分類。

10. 首字母導航

根據漢語拼音的聲母排序法,從 A 到 Z 的順序排列。

#### **(**二**)** 期刊檢索

可在檢索項選擇:刊名、ISSN、CN,然後在檢索詞輸入後直接查找期刊。同 時提供以下 三種排列方式。

範例:

檢索項:刊名 & 檢索詞:清華大學學報

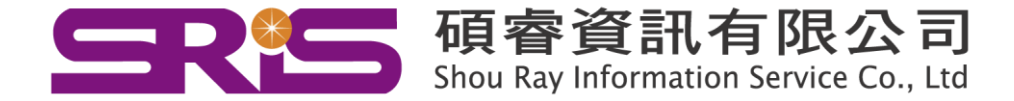

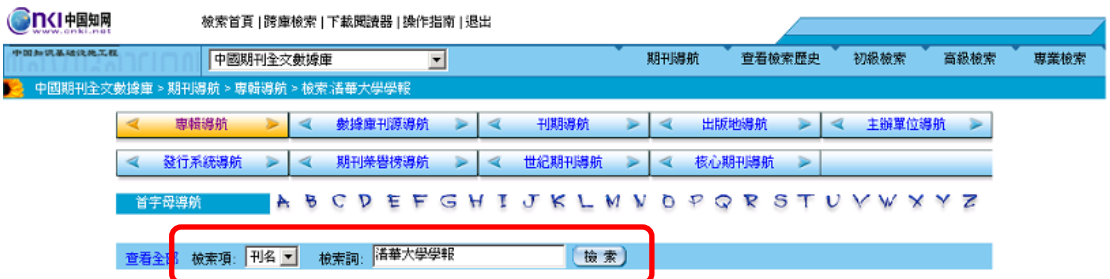

01. 圖形模式:

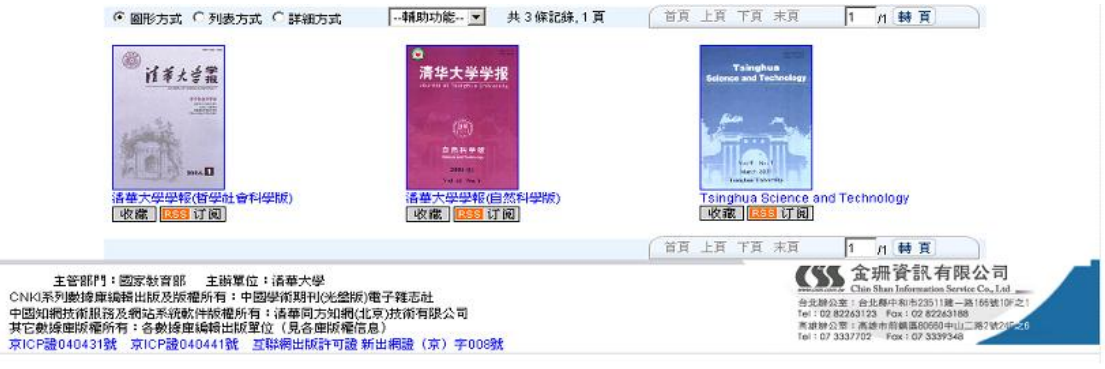

# 02. 列表方式

i.

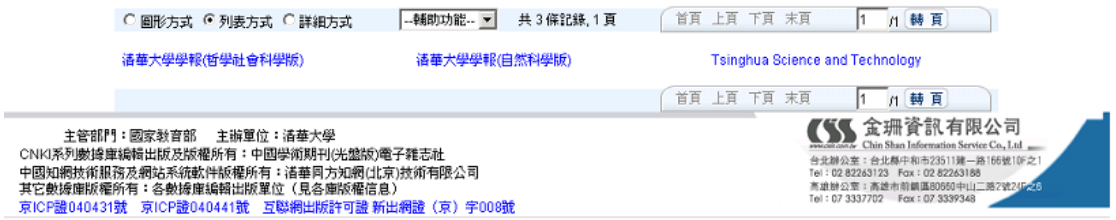

03. 詳細方式

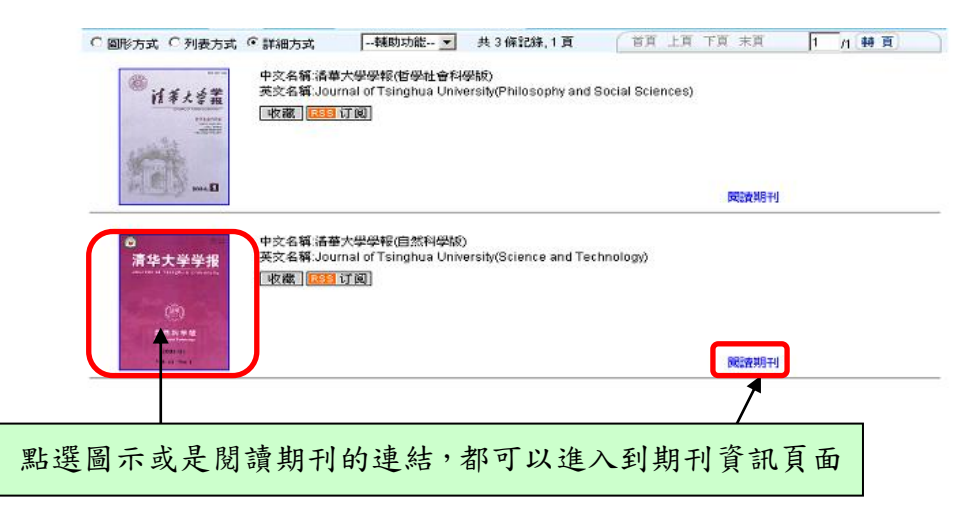

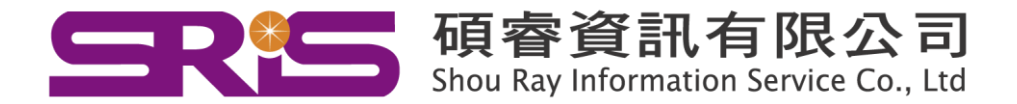

範例:清華大學學報**(**自然科學版**)**

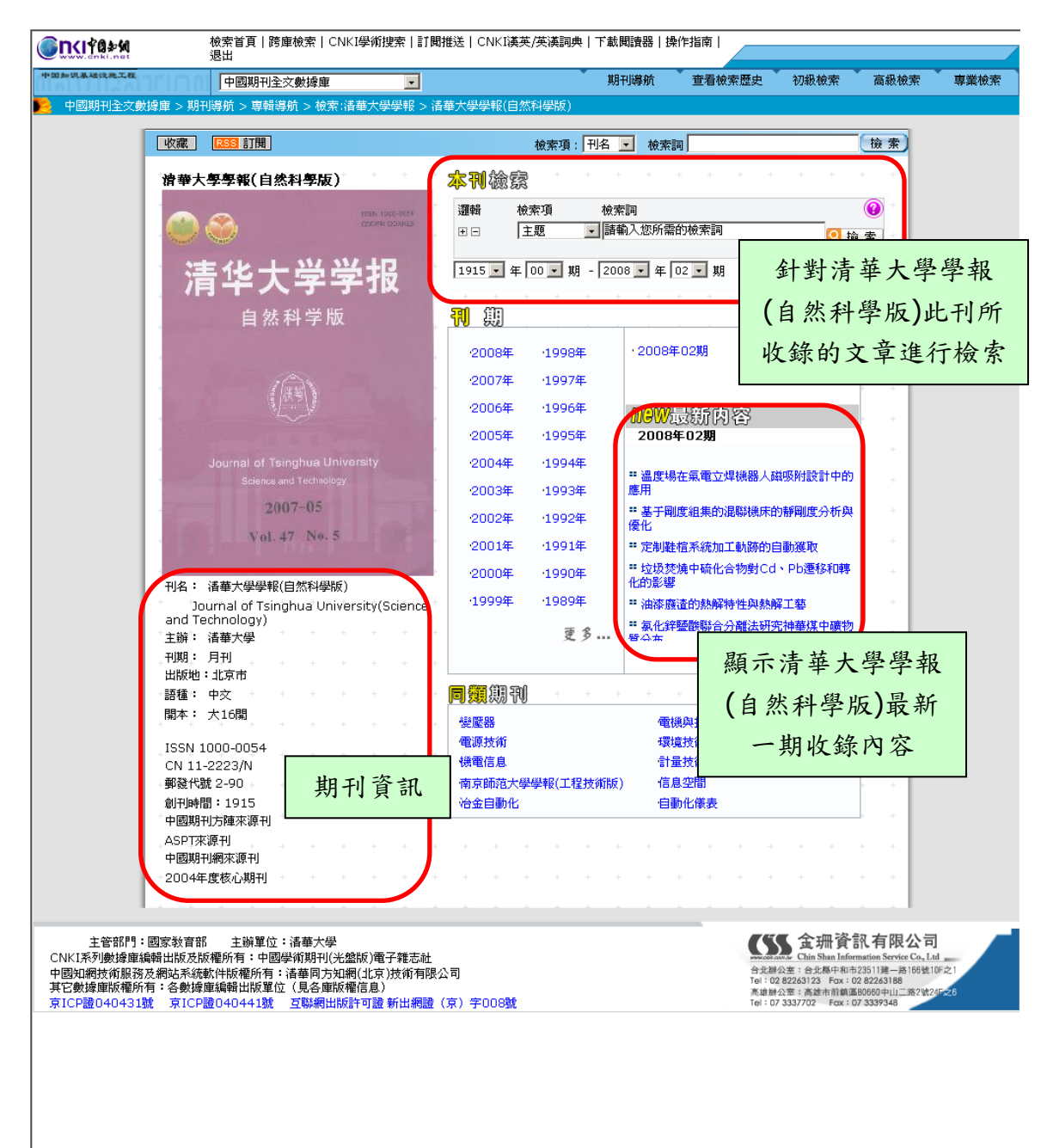

- 01. 收藏:即 IE 之「加到我的最愛」功能。
- 02. RSS: 提供 RSS 訂閱的功能,若使用者有安裝 RSS 閱讀軟體, 即可得

知最新一期的期刊資訊。

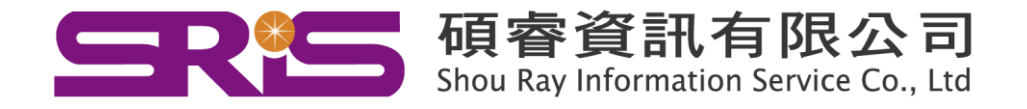

#### <span id="page-29-0"></span>範例:美國哲學發展的特殊性及其近代變更─關於美國哲學近現代轉型的思考

#### **(**一**) CAJ Viewer** 全文瀏覽

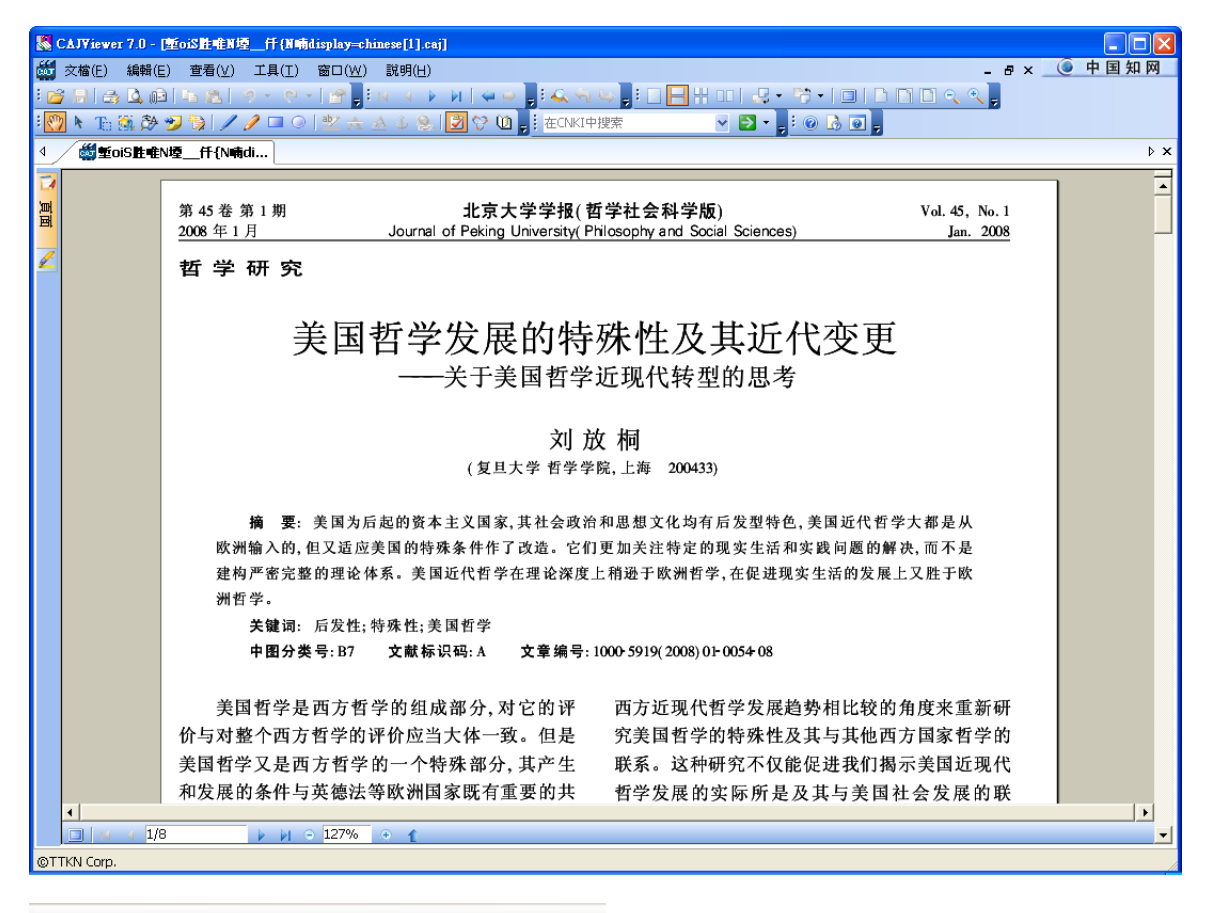

**BRADER**IT THE

開啟舊檔、儲存檔案、列印、預覽列印、電子郵件、複製、黏貼、撤銷、恢復、 顯示文檔屬性/知網節

#### $\begin{picture}(130,10) \put(0,0){\line(1,0){10}} \put(15,0){\line(1,0){10}} \put(15,0){\line(1,0){10}} \put(15,0){\line(1,0){10}} \put(15,0){\line(1,0){10}} \put(15,0){\line(1,0){10}} \put(15,0){\line(1,0){10}} \put(15,0){\line(1,0){10}} \put(15,0){\line(1,0){10}} \put(15,0){\line(1,0){10}} \put(15,0){\line(1,0){10}} \put(15,0){\line($

第一百、ト一百、干器後一百、後退、前進、搜索、前一結果、後一結果

圆圆器 80 20 第一

單頁顯示、連續顯示、連續對開顯示、對開顯示、順時針旋轉、逆時針旋轉

全屏、實際大小、適合寬度、適合頁面、放大、縮小

◎トも蘇多つも/ノロ○

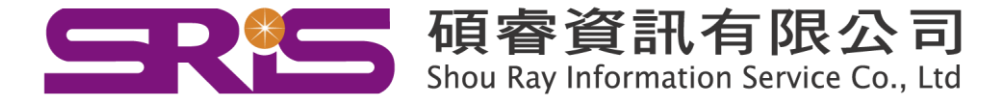

手形工具、物件選擇工具、選擇文本、選擇圖像、文字識別、添加書籤、注釋工具、 直線工具、曲線工具、矩形工具、橢圓工具

空大众山岛团创

高亮、刪除線、下畫線、添加知識元鏈結、添加鏈結、顯示/隱藏所有標注、 顯示/隱藏知識元鏈結

- ☆ 貼心小叮嚀:
	- 01. 收錄在 CNKI 系列資料庫的文章有兩種形式,圖形檔案式的文章無法使用選擇文 本或縱向選擇文本的功能,功能鍵呈現灰色且無法點選,也無法使用高亮、刪 除線、下畫線等附屬功能。
	- 02. 文字識別:可依據框選範圍將圖形檔案格式轉換為文字,並提供使用者進 行編輯。
	- 03. 高亮至添加鏈結:屬於選擇文本的附屬功能,要先利用選擇文本框選欲標 示之區域,才能使用此五種附屬功能。
	- 04. 添加書籤:方便使用者標記閱讀狀況,可直接透過畫面左方隱藏式標注點 選書籤,即可顯示使用者上次瀏覽的畫面,節省使用者時間。

# **(**二**) Adobe Reader** 全文瀏覽

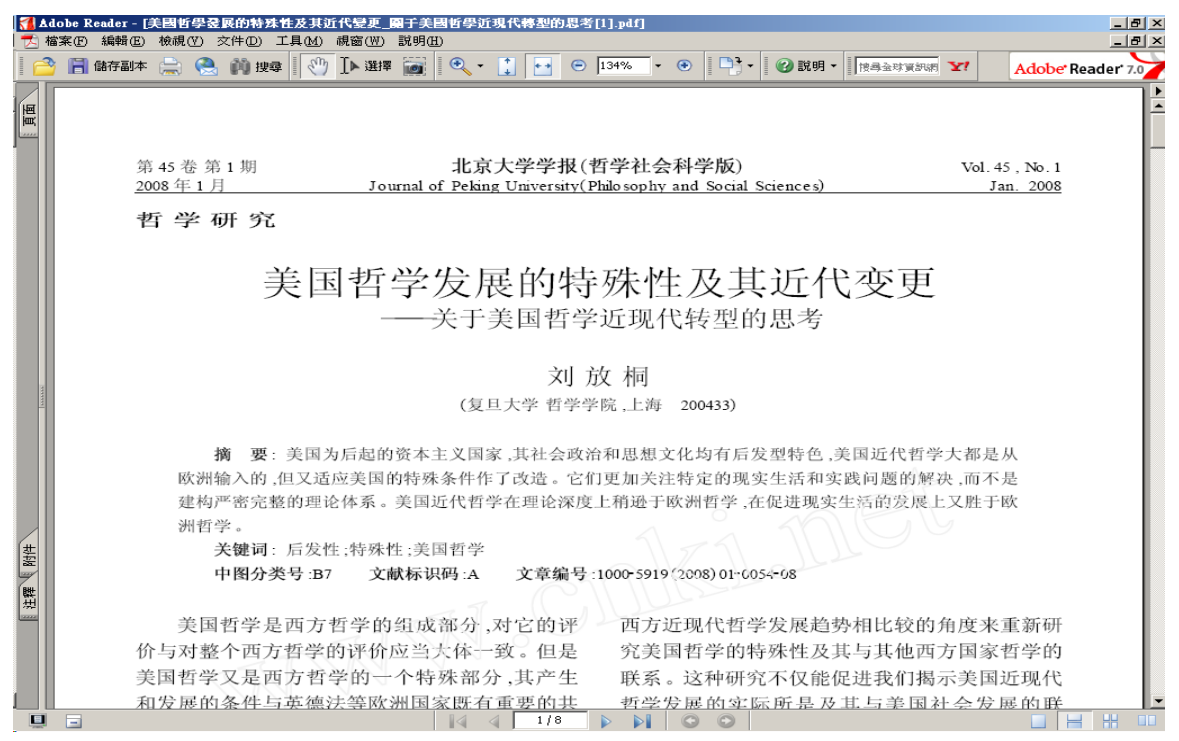

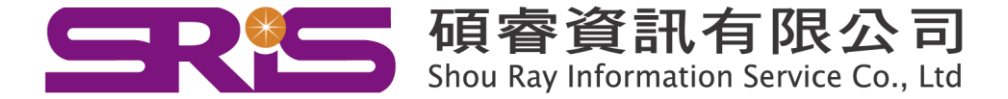